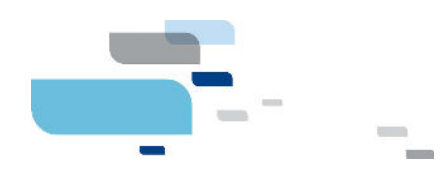

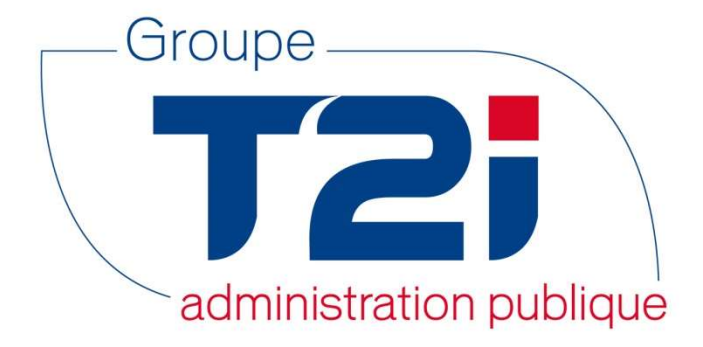

# Citizen 2 – Module Habitant

# Gestion des Bâtiments

Version 2 – SACA/OLPF

12.10.2016

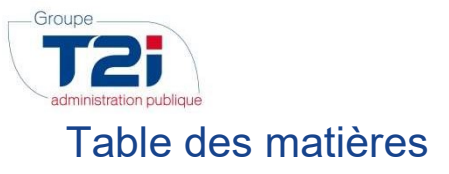

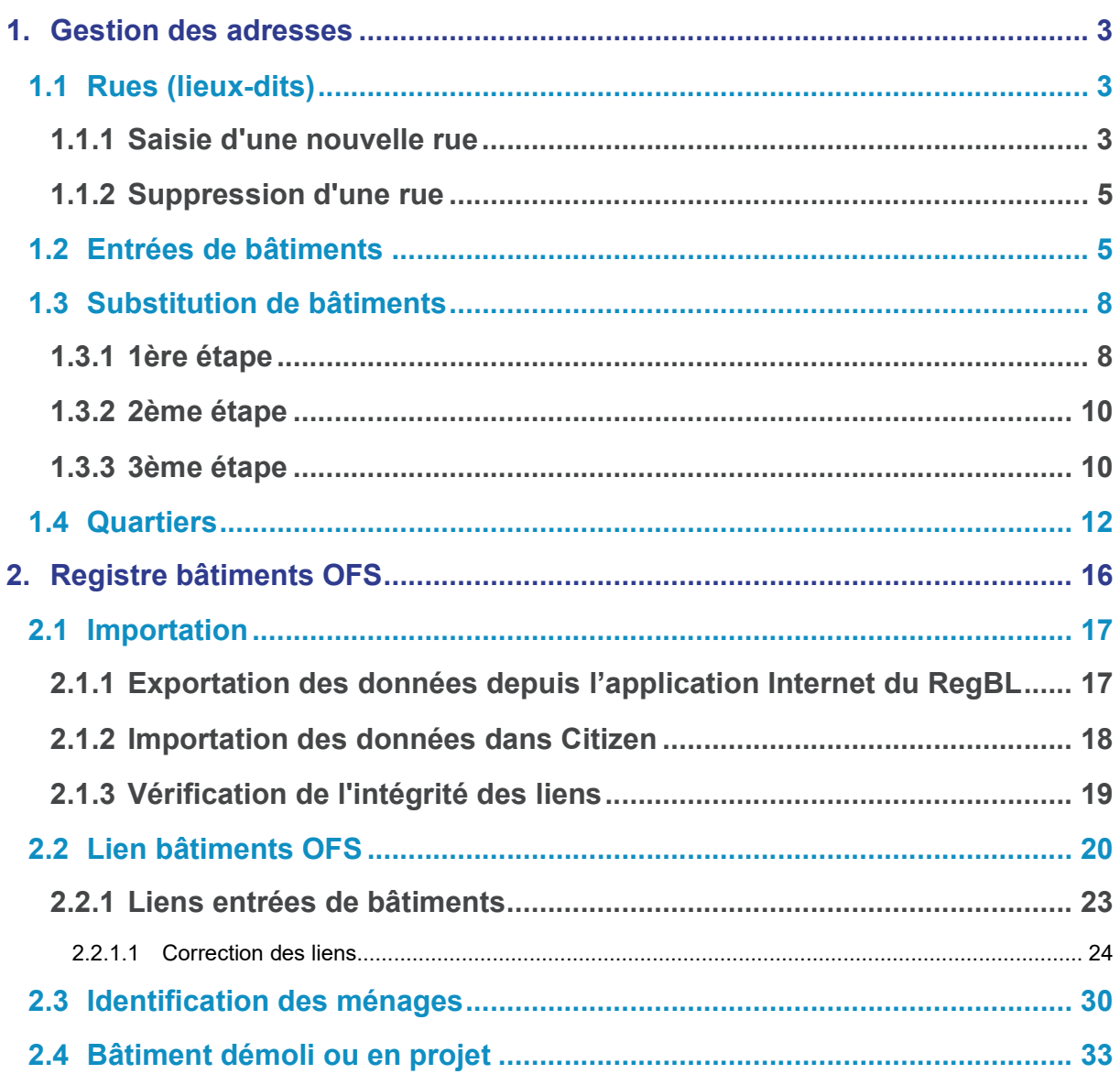

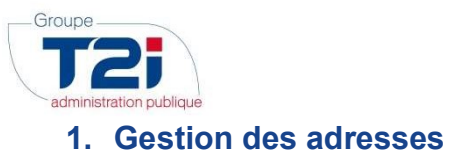

# 1.1 Rues (lieux-dits)

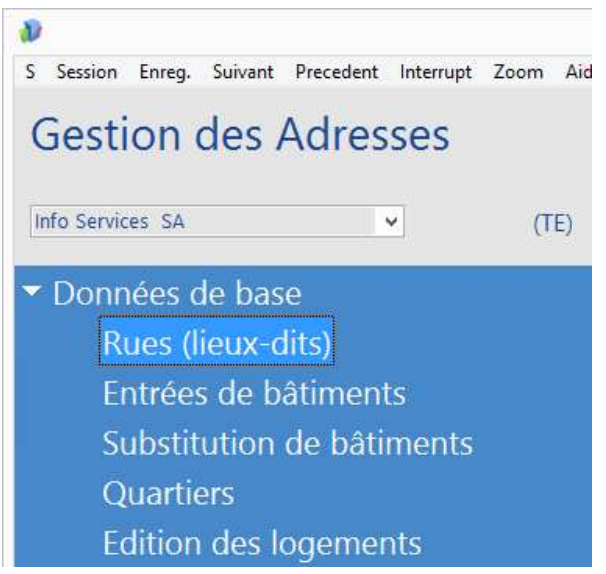

- 1. Saisir le nom de la localité ou le numéro postal puis presser la touche « Enter » pour afficher la liste des localités correspondantes à la sélection.
- 2. Le tri des rues peut se faire par numéro (d'identifiant) ou par nom abrégé (des rues).

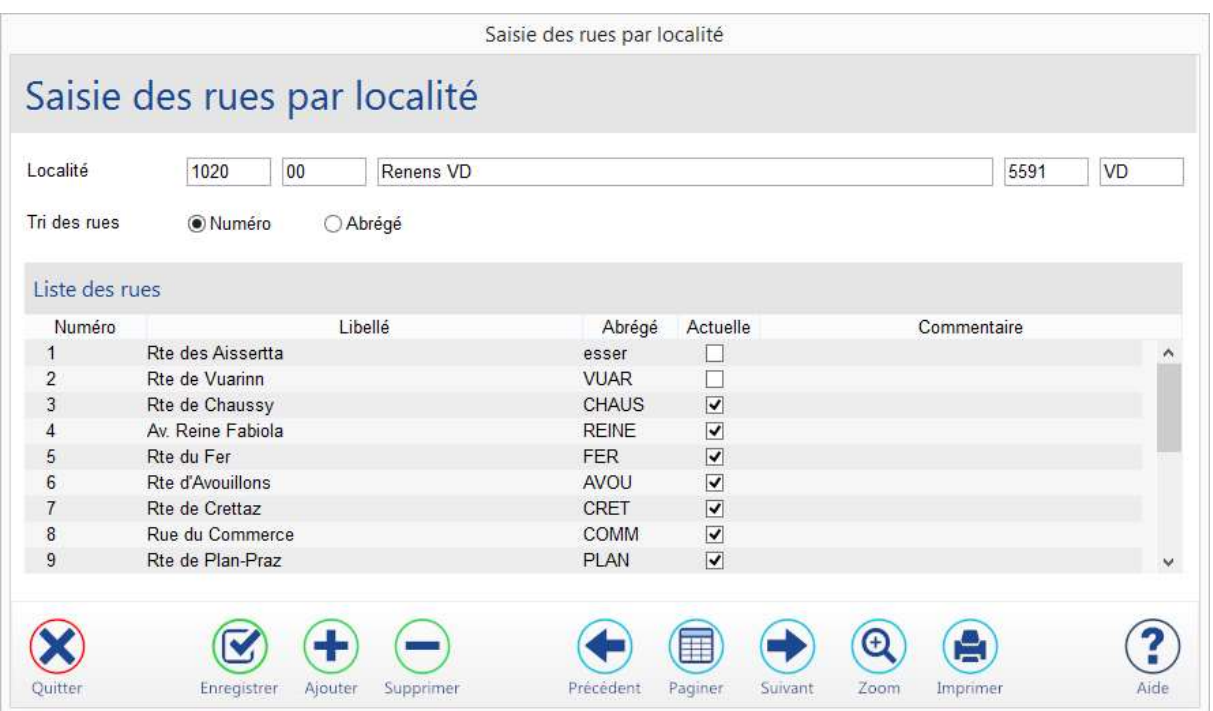

#### 1.1.1 Saisie d'une nouvelle rue

- 1. Placer le curseur dans le tableau (dernière rue existante).
- 2. Cliquer sur le bouton **Alexace** au bas de l'écran pour insérer une nouvelle ligne.
- 3. Saisir un numéro, un libellé et un nom abrégé. Le numéro doit être unique.
- 4. Cliquer sur le bouton au bas du masque pour sauvegarder l'enregistrement.

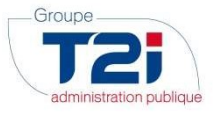

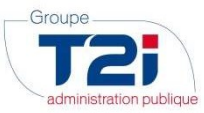

#### 1.1.2 Suppression d'une rue

- 1. Sélectionner la rue à supprimer.
- 2. Cliquer sur le bouton  $\bigodot$  au bas du masque pour supprimer.

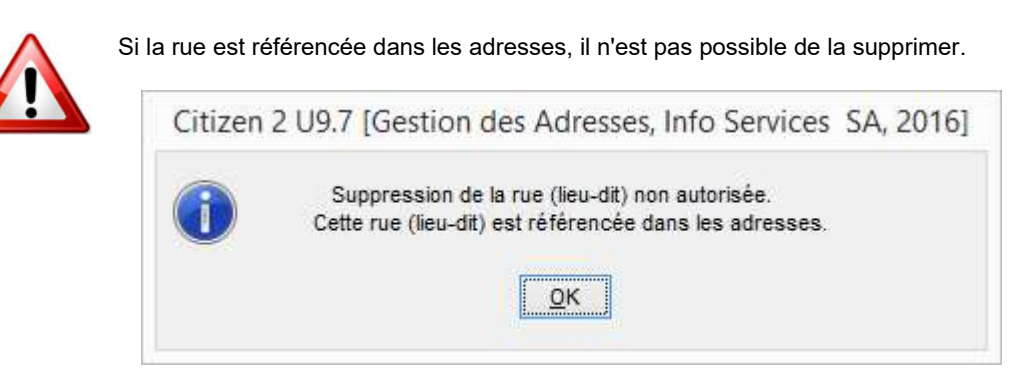

Décocher l'option 'Actuelle' pour empêcher la saisie d'une rue, par exemple, à la saisie d'un habitant.

### 1.2 Entrées de bâtiments

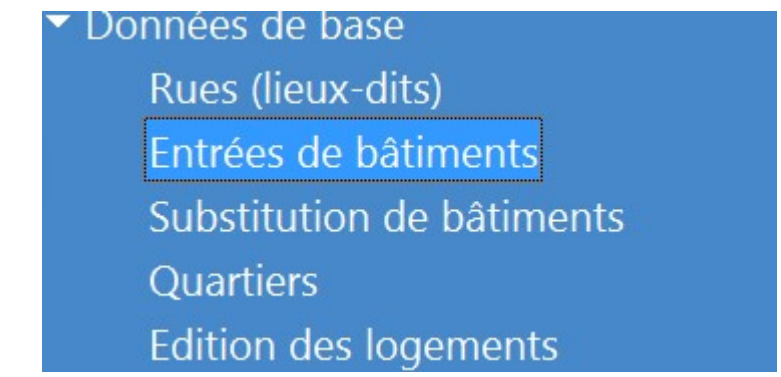

- 1. Sélectionner la rue en cliquant sur le bouton **et le pregard du champ « Rue (lieux-dits)** ».
- 2. Cocher l'option de tri des entrées par ordre ascendant ou descendant.
- 3. Cliquer sur le bouton « OK » pour ouvrir le masque « Entrées des bâtiments ».

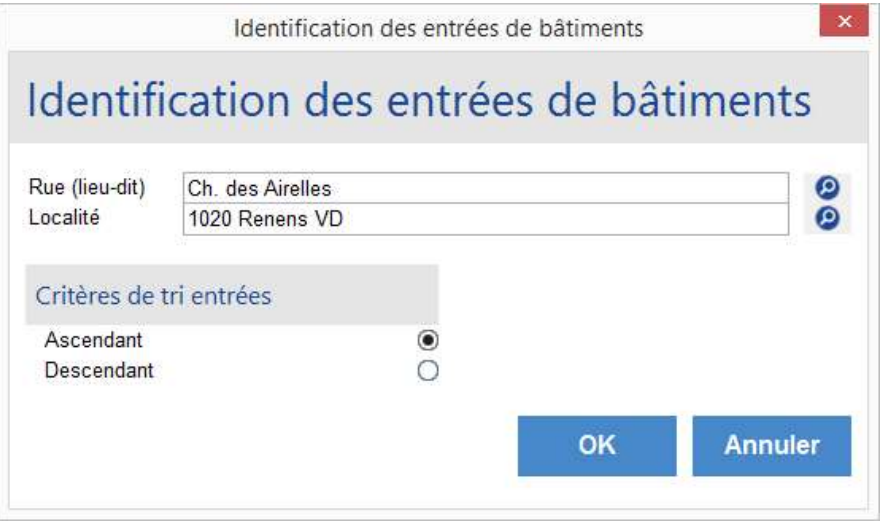

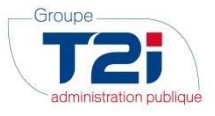

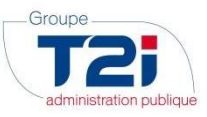

- 5. Saisir les numéros des entrées et la lettre de l'entrée si nécessaire.
- 6. Pour ajouter un numéro cliquer sur le bouton sièce au bas du masque.
- 7. Pour supprimer un numéro d'entrée cliquer sur le bouton **au de la du masque.**
- 8. Pour sauvegarder la saisie cliquer sur le bouton **second au bas du masque.**

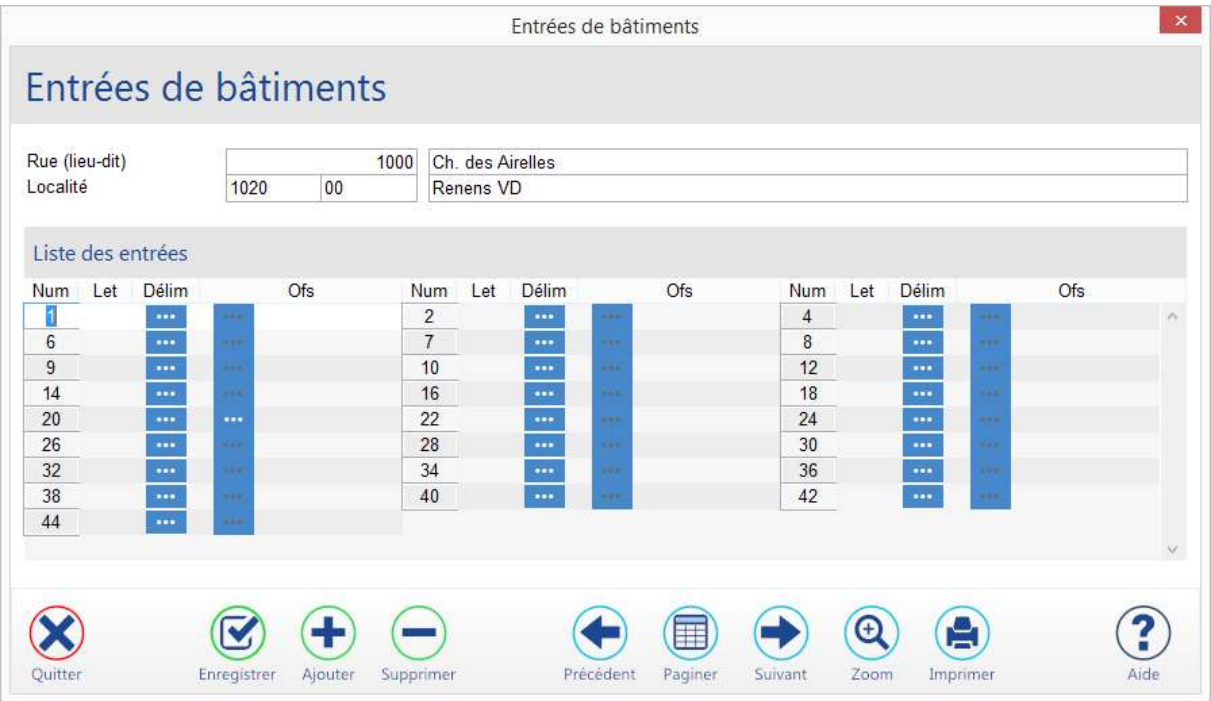

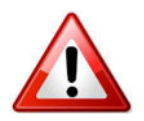

Si un numéro de bâtiment est référencé dans une ou plusieurs adresses, il n'est pas possible de le supprimer.

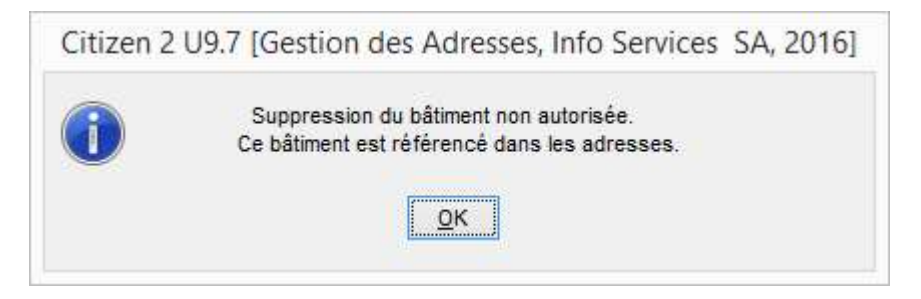

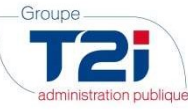

# 1.3 Substitution de bâtiments

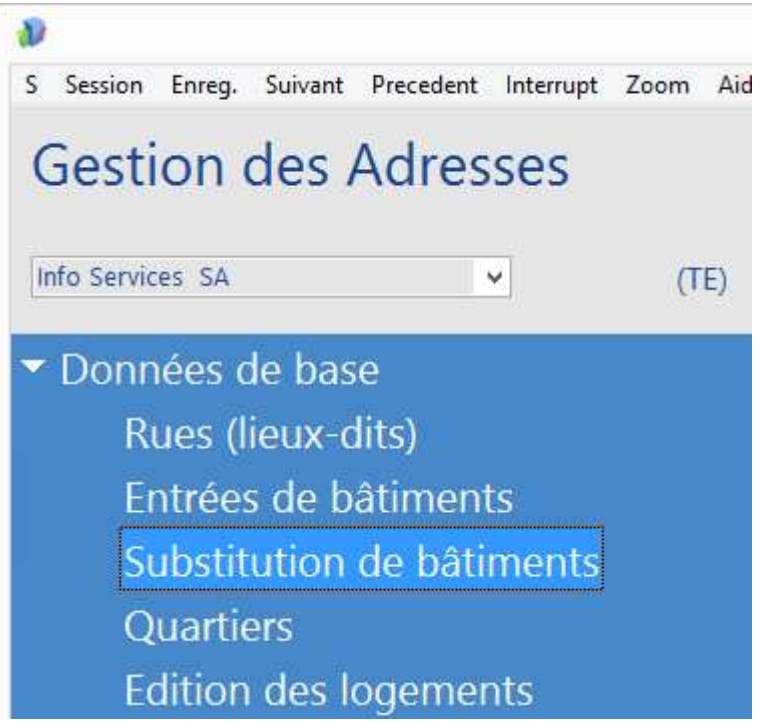

La substitution de bâtiments vous permet de faire passer tous les ménages et personnes d'une adresse (bâtiment) dans une autre. Cette option permet en cas de doublon de rue de faire passer tous les habitants d'une rue dans une autre rue et ensuite de bloquer l'usage de la rue à double voir de la supprimer.

### 1.3.1 1ère étape

Vous devez sélectionner la rue qui doit faire l'objet de votre substitution. Ces informations vont s'afficher dans la partie de gauche de votre écran.

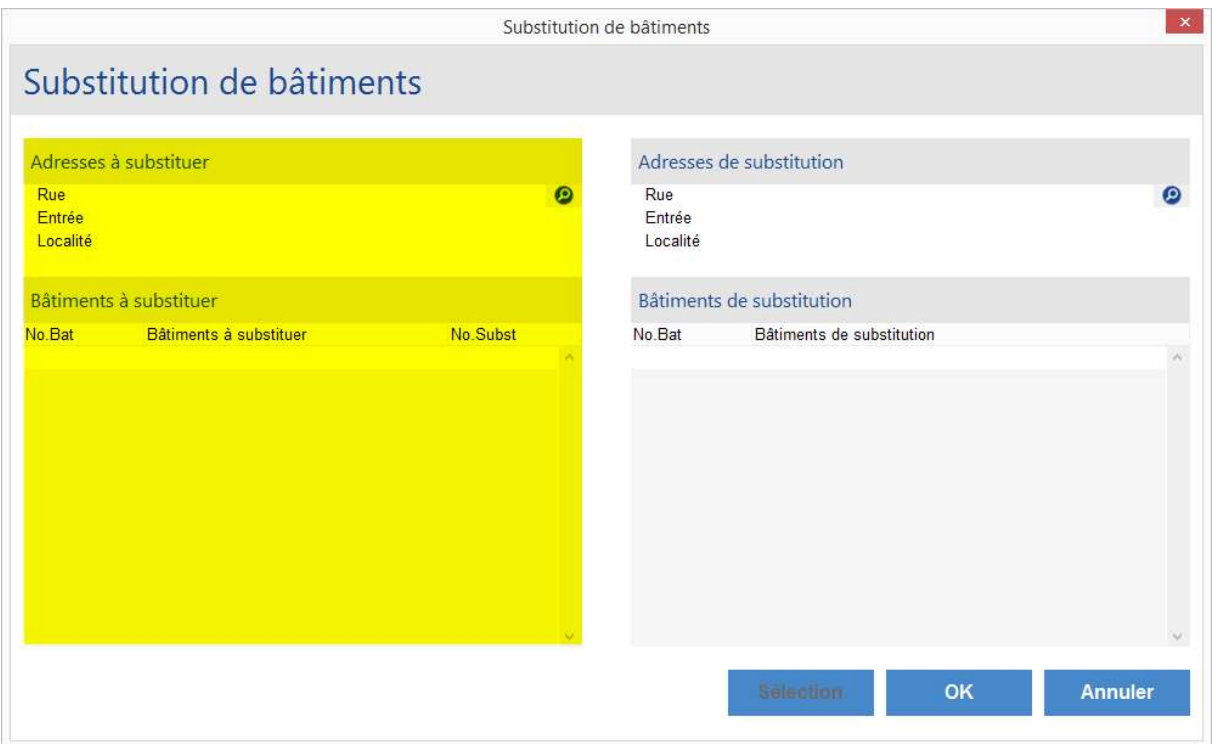

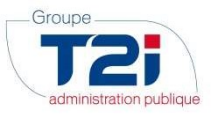

- 1. Cliquer sur le bouton **D** pour sélectionner la rue à substituer.
- 2. Introduire le nom de la rue concernée ou cliquer sur le bouton  $\bullet$  qui affiche la liste des rues de votre commune.

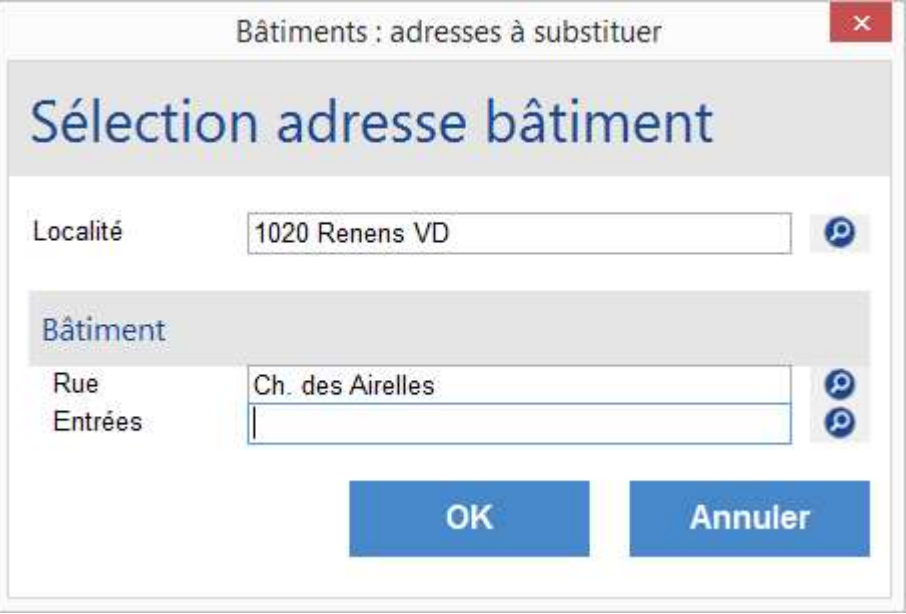

3. Cliquer ensuite le bouton "OK"

L'ensemble des bâtiments de la rue sélectionnée vont venir s'afficher dans la partie de gauche de votre écran

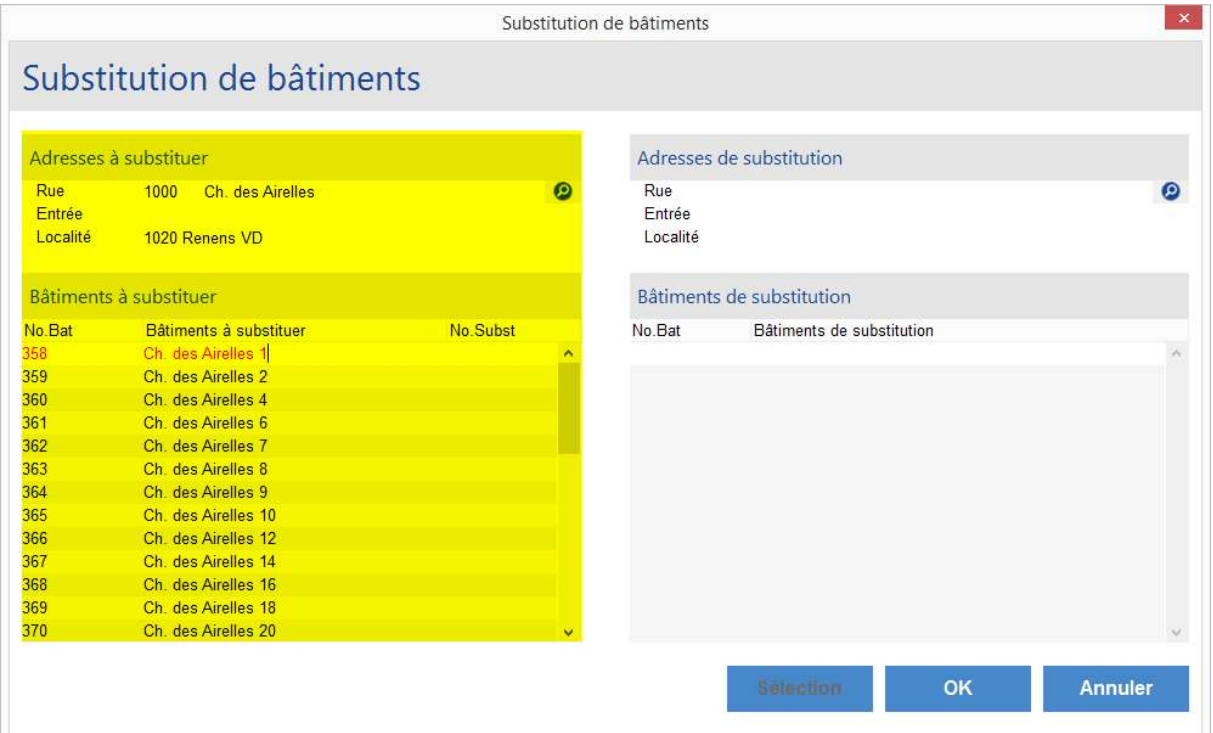

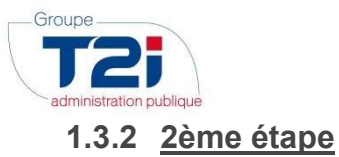

Vous devez sélectionner la rue qui va substituer la rue que vous avez sélectionnée à l'étape précédente. La procédure est identique à celle décrite dans la 1ère étape. Pour cela, cliquer sur le bouton  $\bullet$  dans la partie de droite de l'écran "Adresses de substitution".

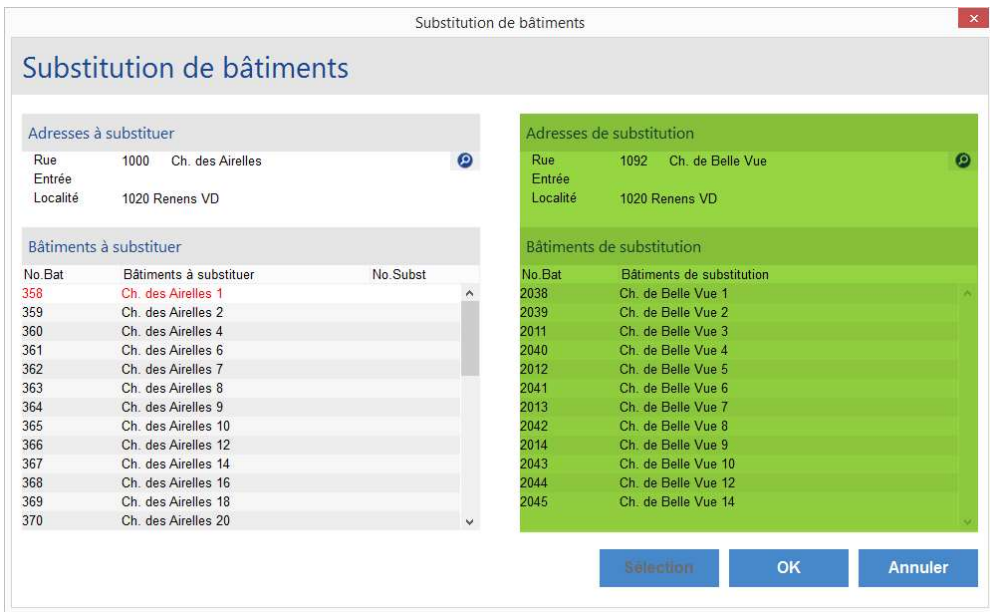

A la suite de vos opérations vous aurez à gauche les adresses à substituer et à droite les adresses de substitution.

#### 1.3.3 3ème étape

Dans la 3ème étape vous devez mettre en relation l'adresse à substituer et son adresse de substitution. Pour cela, vous devez procéder de la manière suivante :

- 1) Sélectionner dans la partie de droite l'adresse de substitution (celle-ci s'affiche en bleu)
- 2) Sélectionner dans la partie de gauche l'adresse à substituer (celle-ci s'affiche en rouge)
- 3) Cliquer sur le bouton "Sélection".

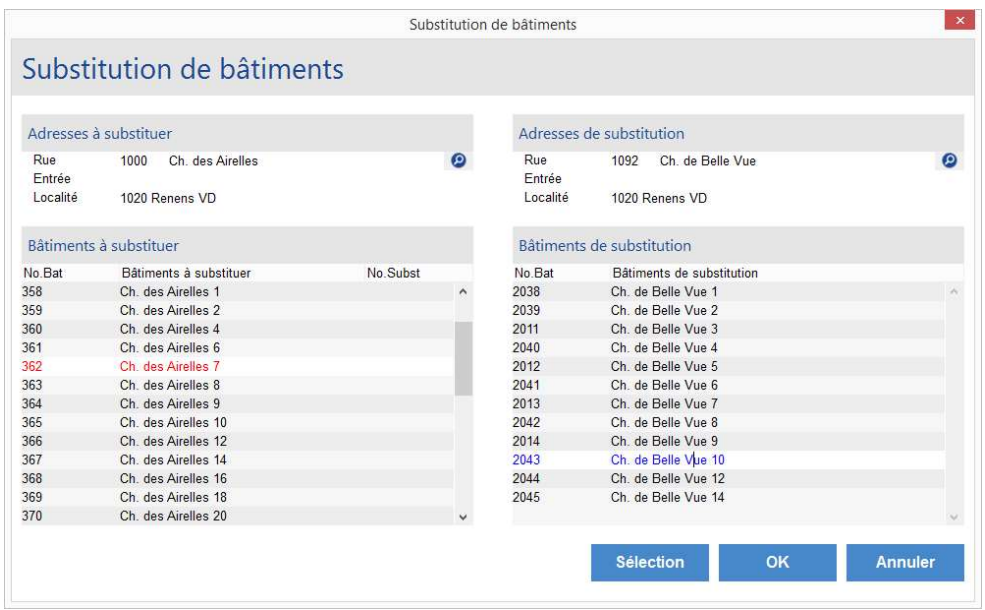

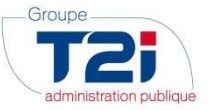

Le no de l'adresse de substitution va s'afficher en regard de l'adresse à substituer (encadrer en bleu dans l'exemple ci-dessous)

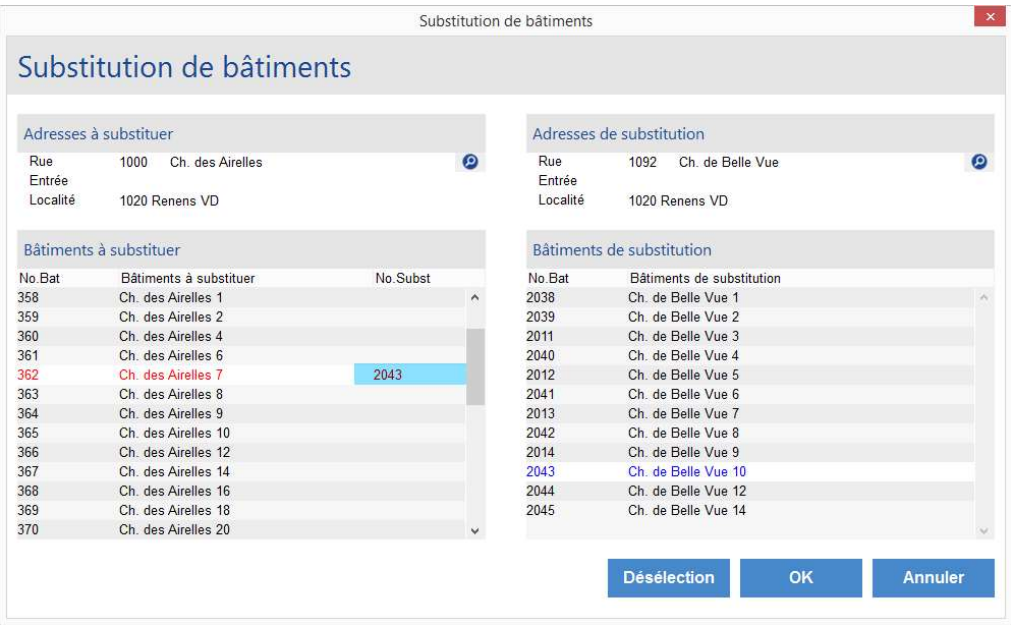

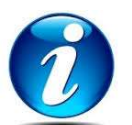

Si vous souhaitez annuler une sélection, Cliquer sur l'adresse à substituer puis sur le bouton "Désélection"

- 4) Répéter les 3 points ci-dessus pour chaque substitution souhaitée.
- 5) Lors que vous avez attribué toutes les substitutions souhaitées cliquer sur le bouton "OK" et la substitution sera opérée, elle sera confirmée par le message suivant :

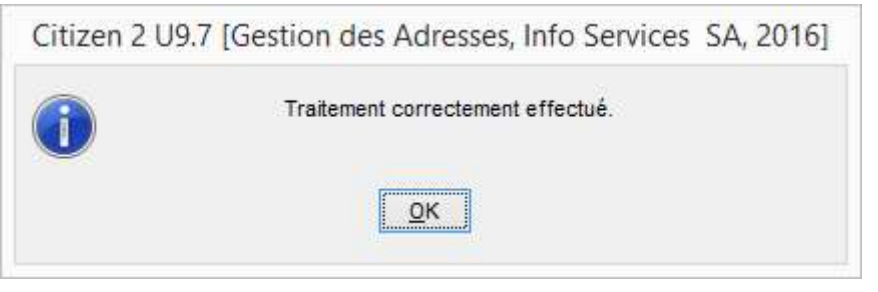

La phase de substitution est terminée. Vous pouvez si nécessaire procéder à une autre substitution en suivant la procédure décrite.

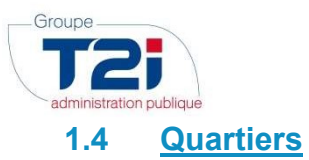

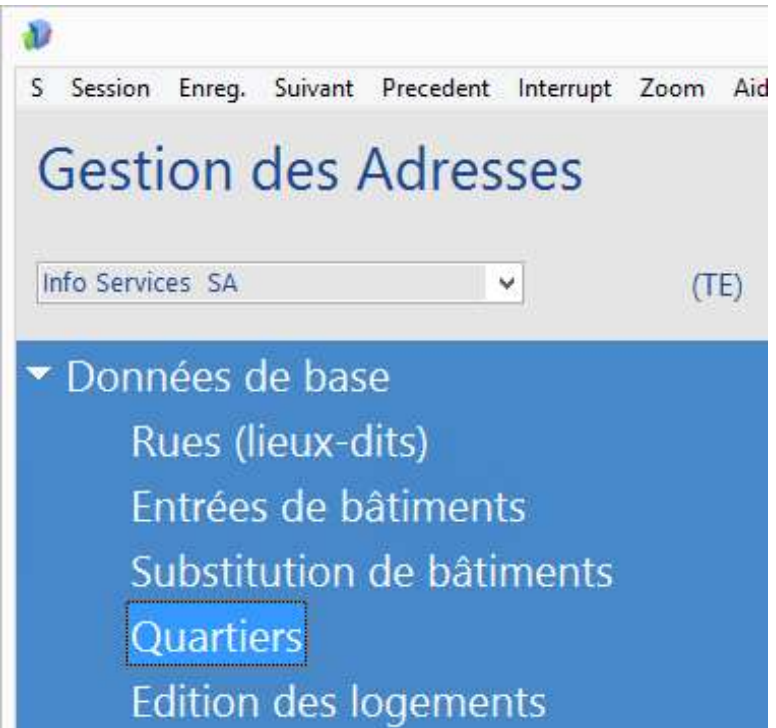

Dans certains cas, il existe un besoin de rassembler des rues pour créer des quartiers, c'est par exemple le cas pour le rôle électoral avec les différents bureaux votes

- 1. Créer la référence par exemple 'ROLEL Rôle Electoral'.
- 2. Cliquer sur le bouton considerant au bas du masque pour sauvegarder et ouvrir le masque 'Quartiers'.

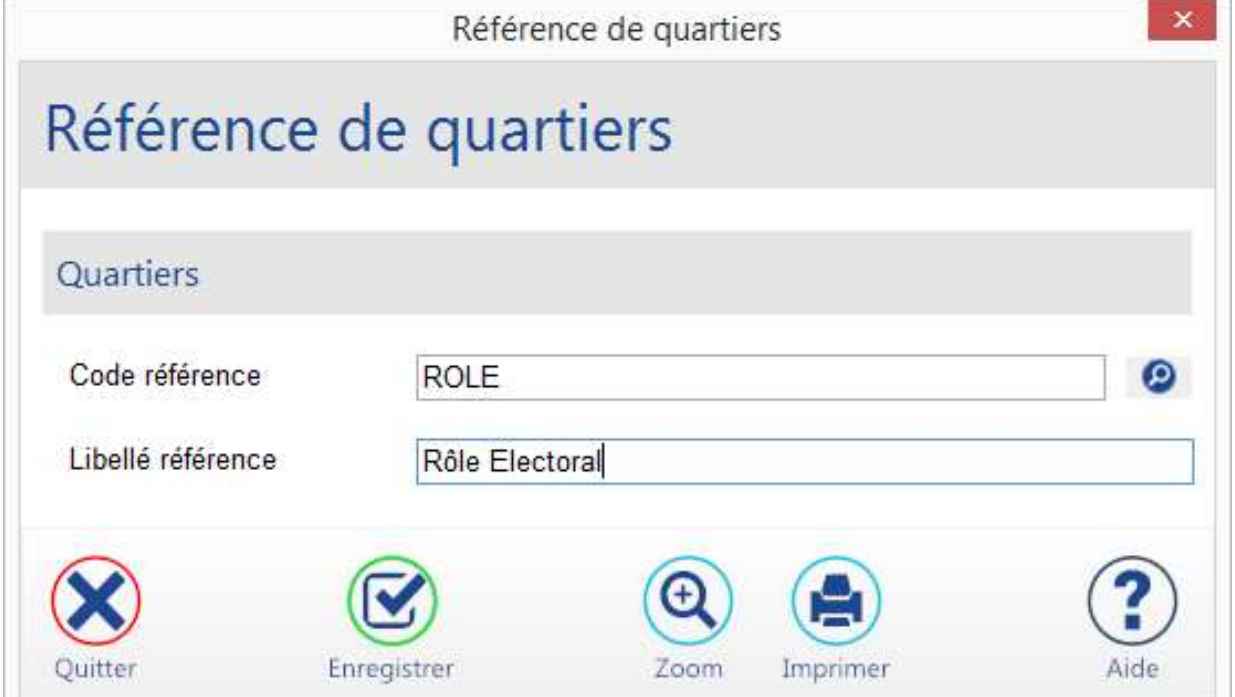

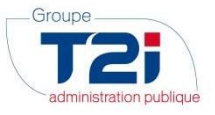

3. Sélectionner la référence en cliquant sur le bouton  $\bullet$  en regard du champ 'Code référence' et sélectionner

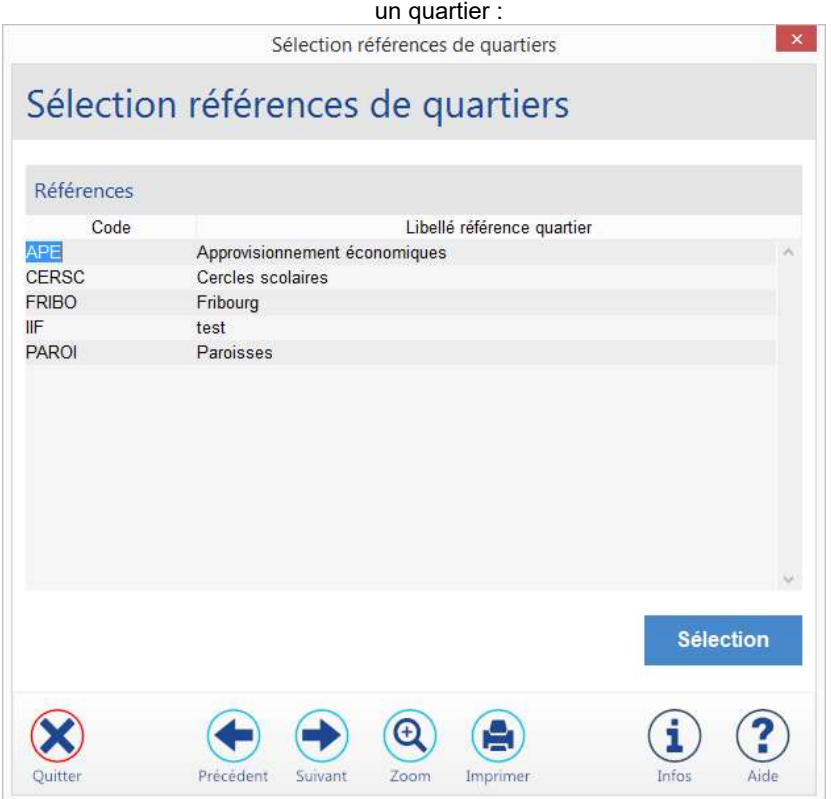

et double cliquer pour sélectionner.

Le masque 'Quartier' permet de constituer des quartiers (ou secteurs) afin de regrouper les habitants géographiquement. Les rues sont liées à un secteur. Une rue peut être sur un secteur ou plusieurs secteurs, on doit alors préciser les numéros d'entrées des bâtiments pour tel ou tel secteur.

- 1. Créer les quartiers pour la référence sélectionnée.
- 2. Cliquer sur le bouton au bas du masque pour sauvegarder.

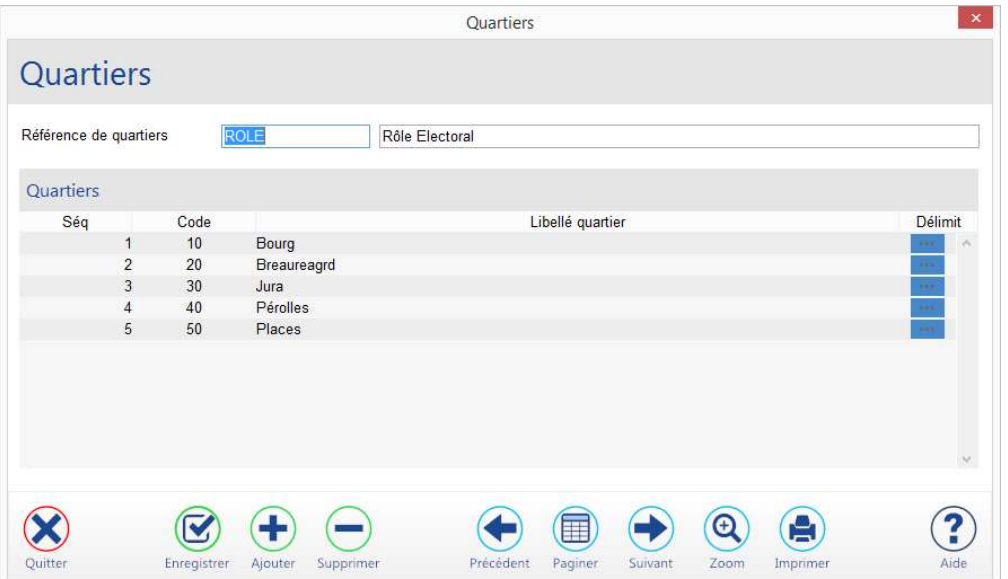

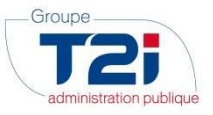

3. Cliquer sur le bouton 'Delimit' en regard du quartier pour sélectionner les rues.

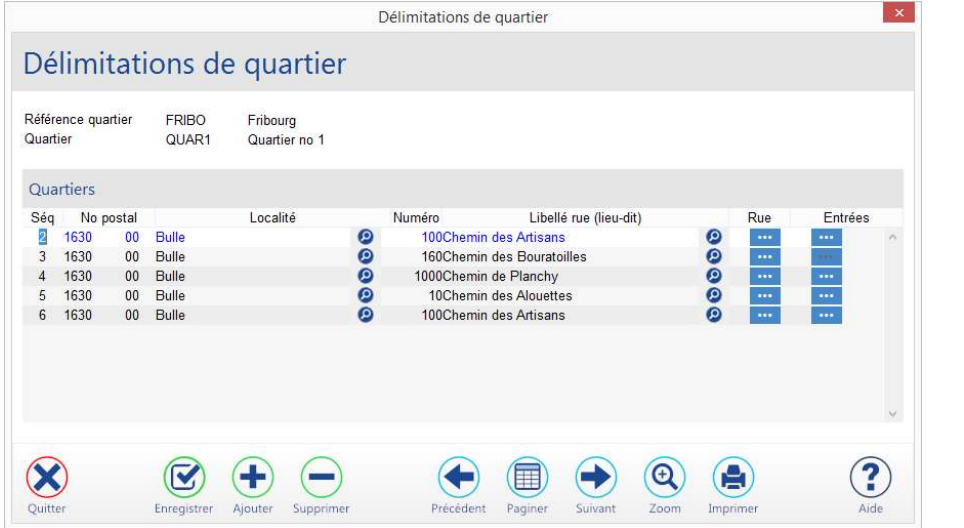

Sélectionner la(les) localité(s) et la(les) rue(s) du quartier sélectionné en cliquant sur les boutons <sup>1</sup>2 pour afficher la liste des localités ou des rues.

- 4. Cliquer sur le bouton au bas du masque pour ajouter une rue (la localité et la rue sélectionnées précédemment sont automatiquement repris, modifier si nécessaire).
- 5. Cliquer sur le bouton **computer du masque pour sauvegarder.**
- 6. Cliquer sur le bouton 'Rue' pour sélectionner si nécessaire les numéros des entrées des bâtiments concernés.

Cette action n'est pas utile si l'on souhaite associer l'ensemble des bâtiments de la rue concernée.

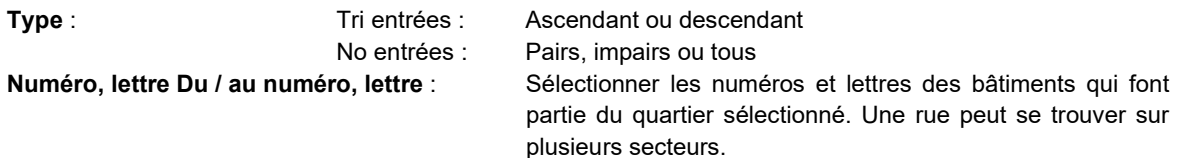

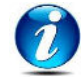

Si on ne saisit rien dans le masque 'Délimitation de rue' tous les numéros de la rue sont pris en compte

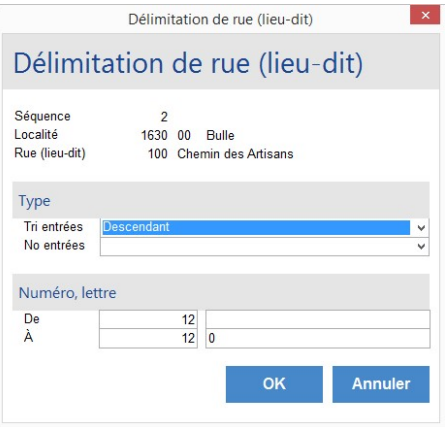

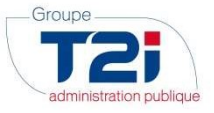

Le bouton 'Entrées' **permet de consulter les numéros des bâtiments correspondant à la sélection** 

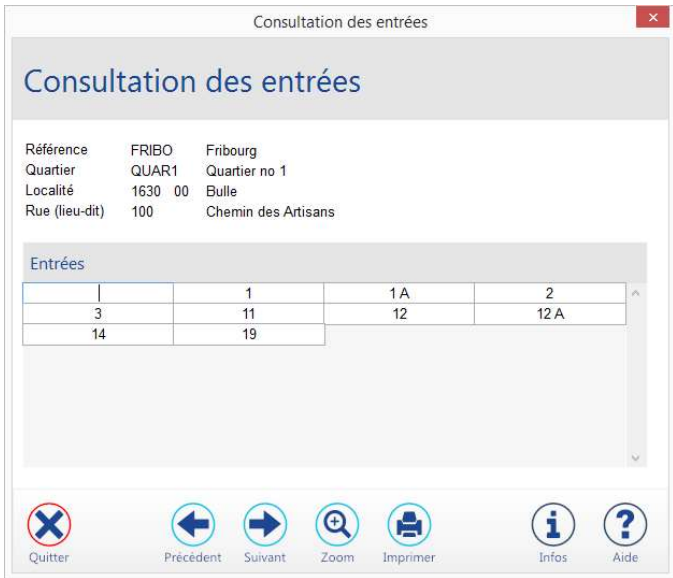

A la suite de la délimitation des quartiers, on peut consulter depuis le masque 'Entrées de bâtiments' le secteur attribué à chaque numéro d'une rue.

Dans l'exemple ci-dessous l'entrée numéro 3 du bâtiment se trouvant au Chemin des Alouettes est référencée dans le secteur « Quartier numéro 1 »

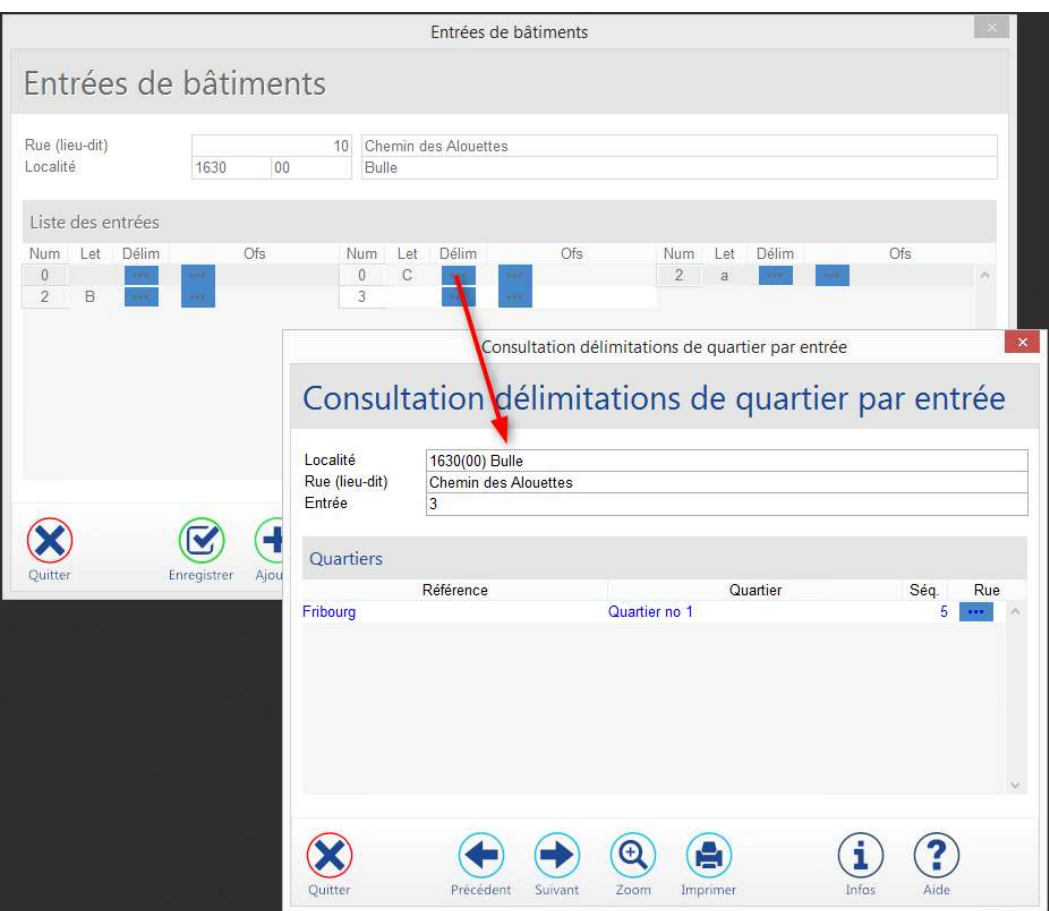

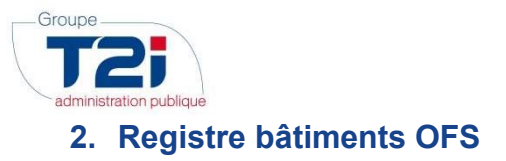

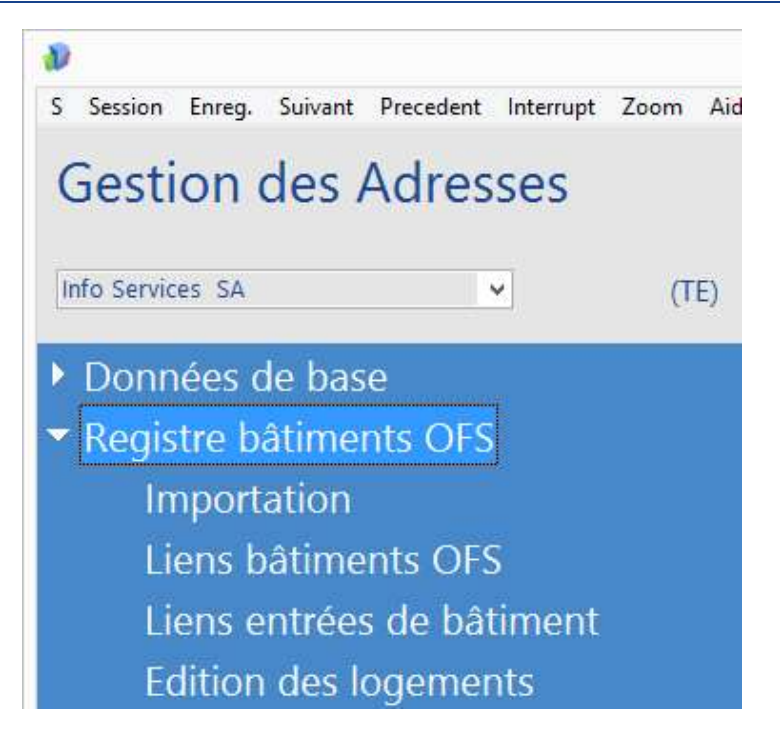

L'actualisation des données du RegBL est une tâche périodique de la commune qui permet une mise en correspondance des entrées de bâtiments avec les bâtiments OFS.

L'application RegBL est accessible sur Internet à partir de l'adresse http://www.housing-stat.ch.

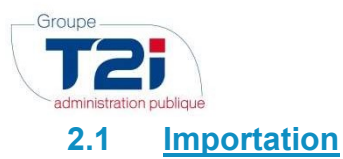

# 2.1.1 Exportation des données depuis l'application Internet du RegBL

Les bâtiments et logements doivent être exportés à chaque actualisation des données RegBL de Citizen.

- 1. Sélectionner les critères d'export « Bâtiments » et « Logements ».
- 2. Saisir les critères de filtre de votre commune.
- 3. Cocher l'option « Bâtiments/Logements » à « Existants ».
- 4. Cocher l'option « Années de construction » à « Toutes ».
- 5. Dans la partie « Format » cocher l'option « Spécification 2007 ».

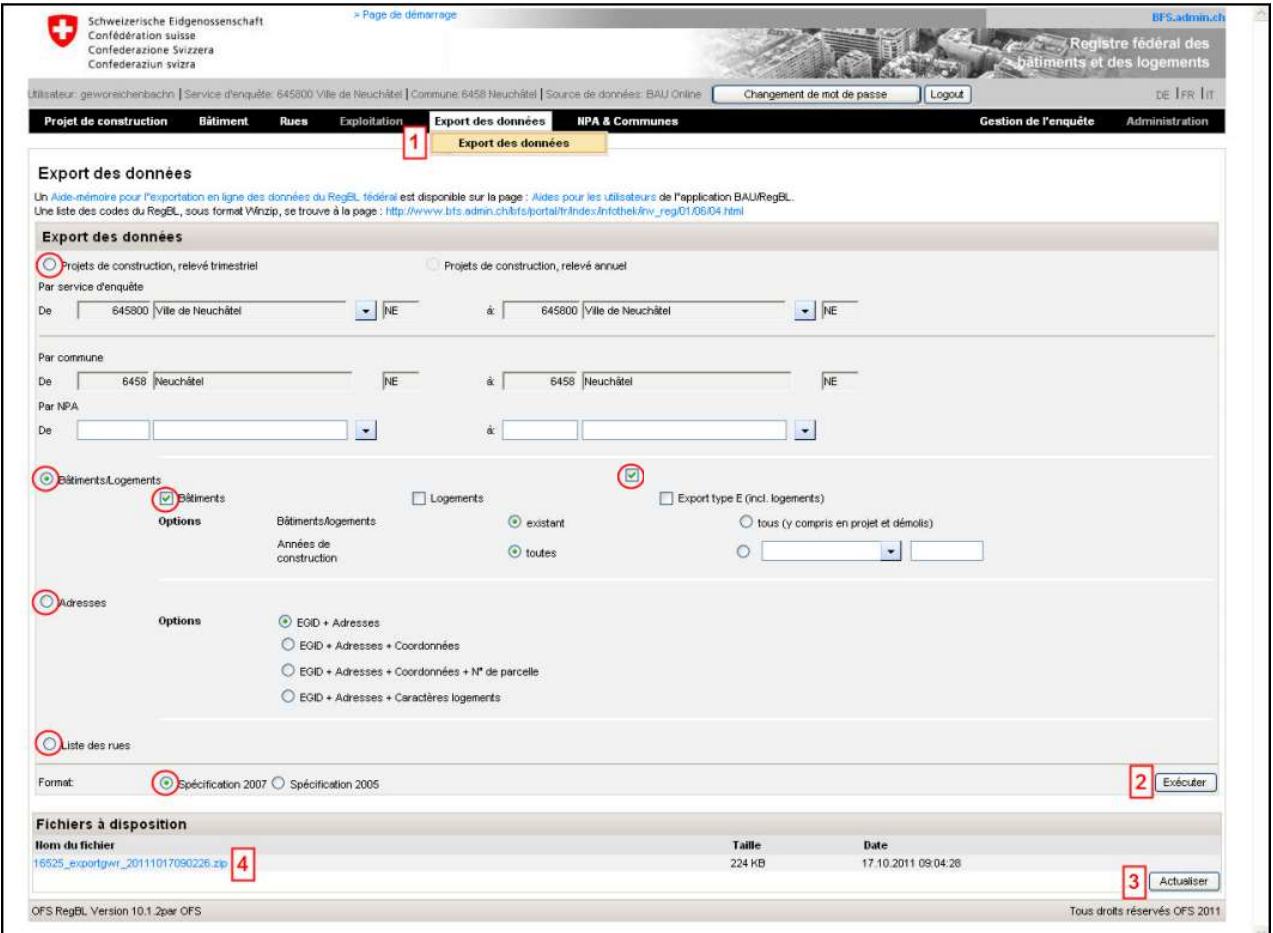

6. Enregistrer et décompresser le(s) fichier(s) ZIP téléchargé(s) dans le répertoire de votre choix.

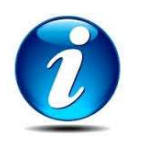

#### Exportation des rues

L'exportation des rues est requise lors de la 1ère actualisation des données RegBL de Citizen. Pour les actualisations suivantes vous apprécierez vous-mêmes si les mutations enregistrées dans votre commune nécessitent une actualisation de la liste des rues.

L'exportation des rues est analogue à l'exportation des bâtiments et logements. Si votre commune n'est pas présélectionnée, entrez-la dans le filtre. Dans les options mettez tous deux fois.

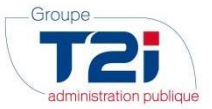

#### Exportation des codes

Pour la liste des codes du RegBL, il n'y a pas de masque de sélection à remplir. Il faut télécharger le fichier nommé Liste des codes RegBL (y compris la statistique de la construction) depuis le site de l'OFS.

Le transfert des codes de l'OFS est à faire la 1ère que vous actualisez les données RegBL de Citizen. Cette opération n'est à répéter que si la liste des codes est mise à jour par l'OFS.

### 2.1.2 Importation des données dans Citizen

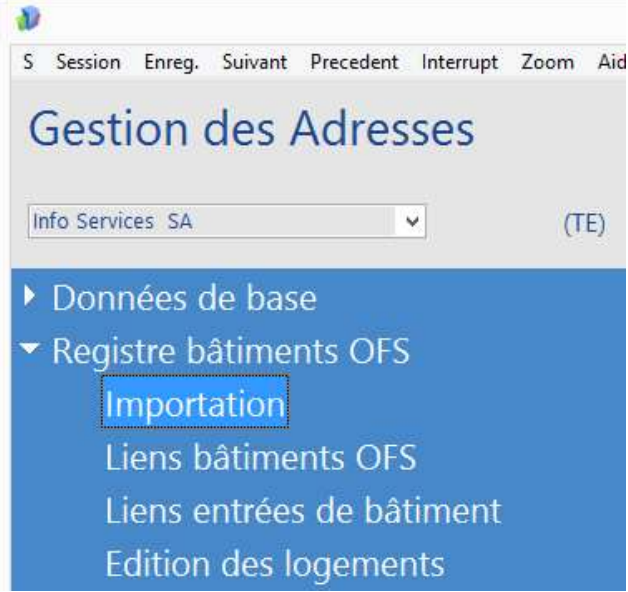

- 1. Cliquer dans la case à cocher (bâtiments OFS, logements OFS et entrées OFS).
- 2. Cliquer sur le bouton **pour sélectionner les données à importer selon le contenu de l'exportation et** Importer simultanément les bâtiments OFS, les logements OFS et les entrées OFS et les rues.
- 3. L'option « Vérification de l'intégrité des liens » est automatiquement sélectionnée si on importe les données bâtiments ou logements.
- 4. Cliquer sur le bouton « OK ».

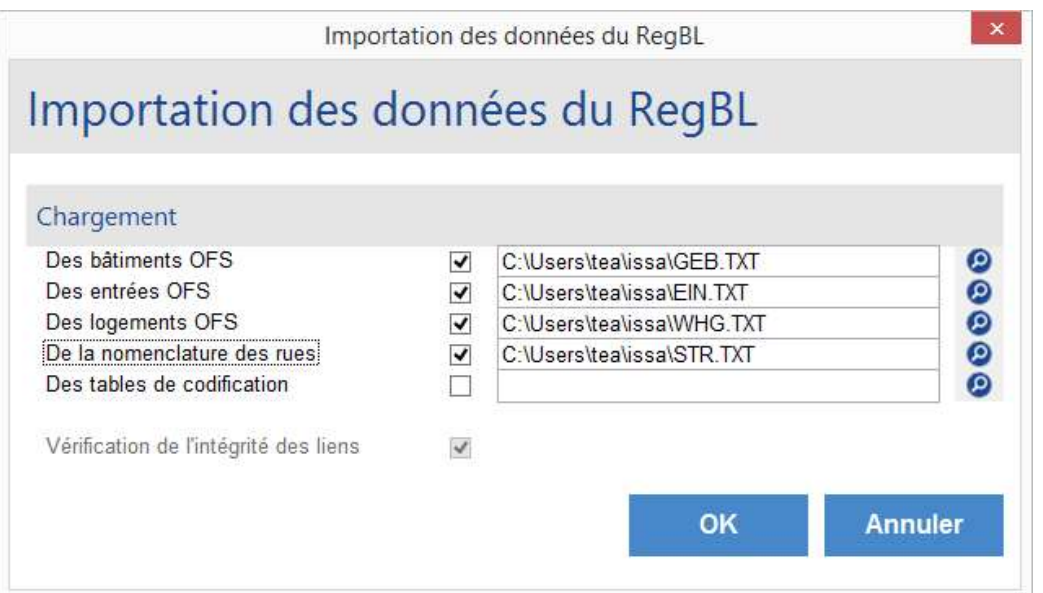

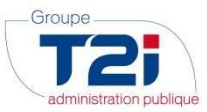

### 2.1.3 Vérification de l'intégrité des liens

Le système vérifie les cas de non-correspondance entre les données RegBL importées et les données existantes au niveau de l'habitant.

#### Il n'y a jamais d'erreur d'intégrité des liens lors de la première importation des données RegBL.

- Si le traitement se termine correctement, aucun message n'est affiché à l'écran.
- Si le traitement relève des incohérences dans la vérification des liens, un message d'erreur s'affiche.

#### Traitement avec erreurs

- 1. Imprimez la liste des erreurs.
- 2. Corriger les erreurs.

Les erreurs les plus répandues sont :

- o Les données n'ont pas été correctement filtrées lors de l'exportation. Par exemple, on a exporté les bâtiments « Terminés » et non « Tous (y compris en projet et démolis) ». Dans ce cas, la liste comprend tous les bâtiments démolis. Il faut refaire l'exportation avec les critères de sélection adéquats.
- o Les données du contrôle de l'habitant sont tout simplement erronées. Il faut corriger le lien entréebâtiment OFS et affecter un nouveau bâtiment OFS à l'entrée.

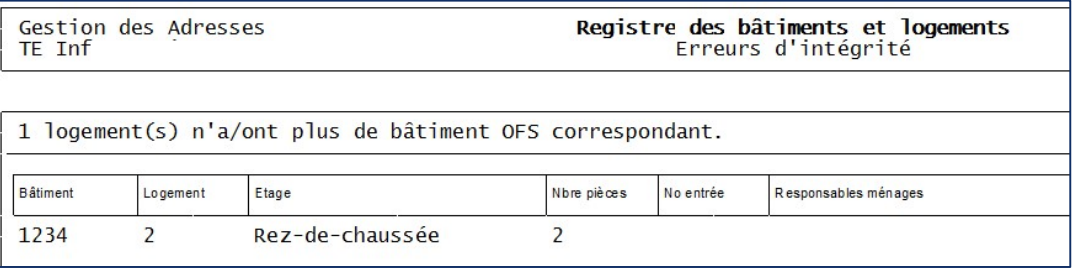

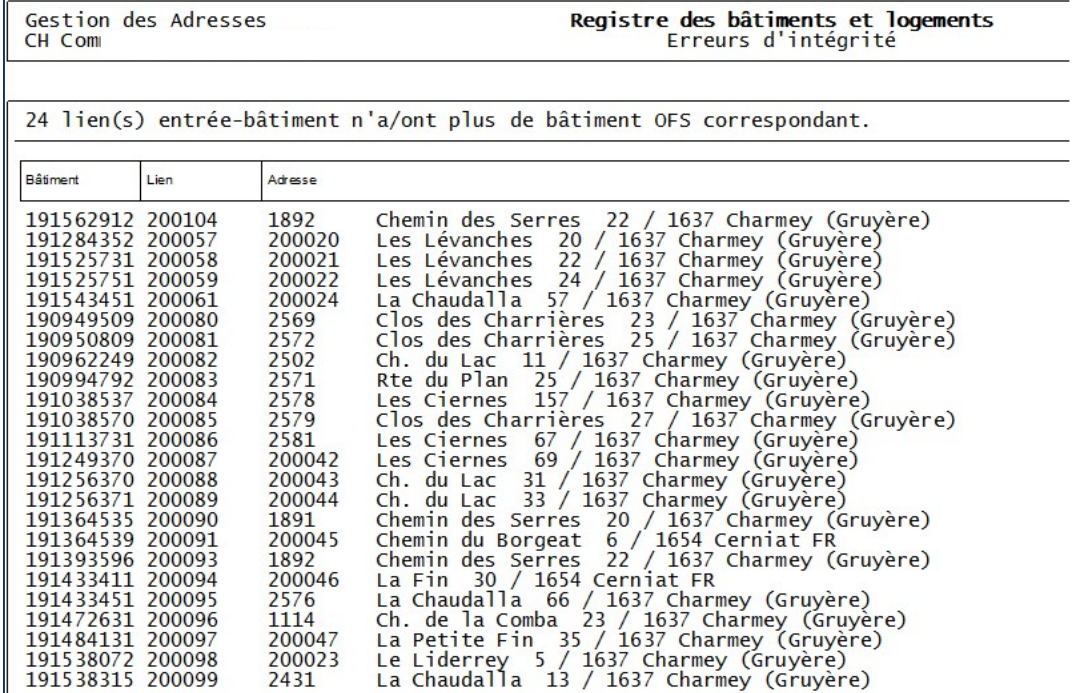

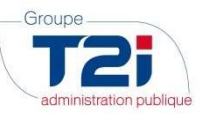

3. Relancer la « Vérification de l'intégrité des liens ».

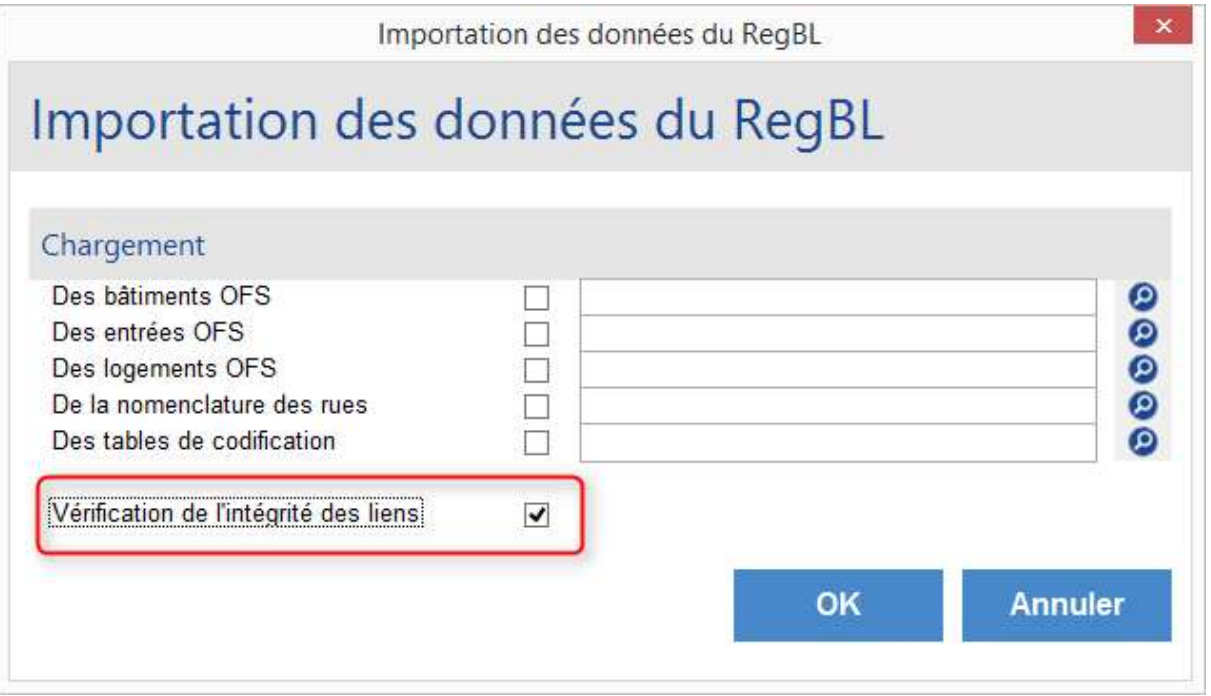

- 4. Si le traitement détecte des erreurs, corriger les erreurs et relancer la vérification de l'intégrité des liens jusqu'à ce que le traitement s'effectue correctement.
- 5. Supprimer tous les fichiers téléchargés depuis l'application Internet du RegBL, afin d'assurer au maximum la sécurité des données.

### 2.2 Lien bâtiments OFS

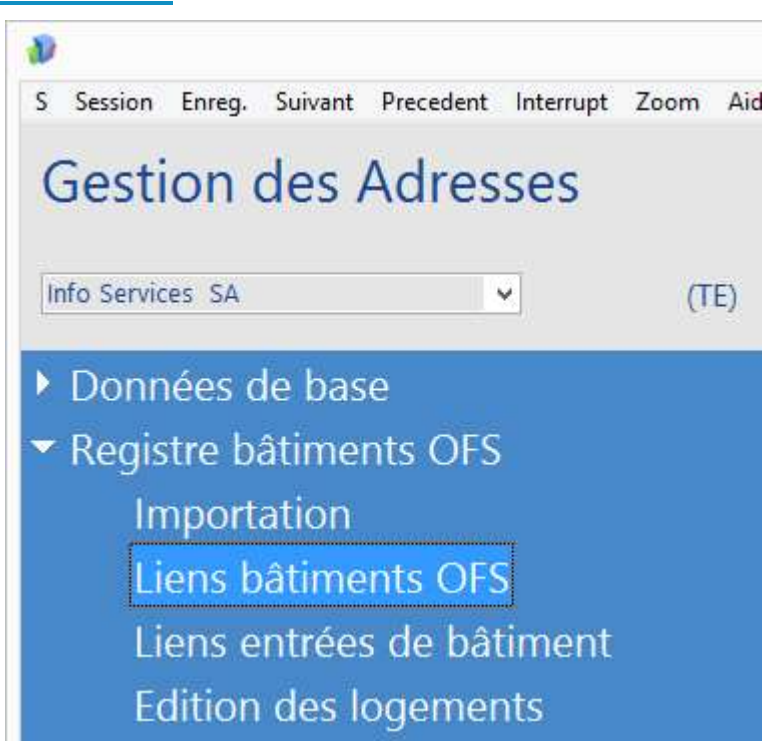

- 1. Sélectionner l'option « Sans entrée ».
- 2. Cliquer sur le bouton « OK ».

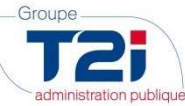

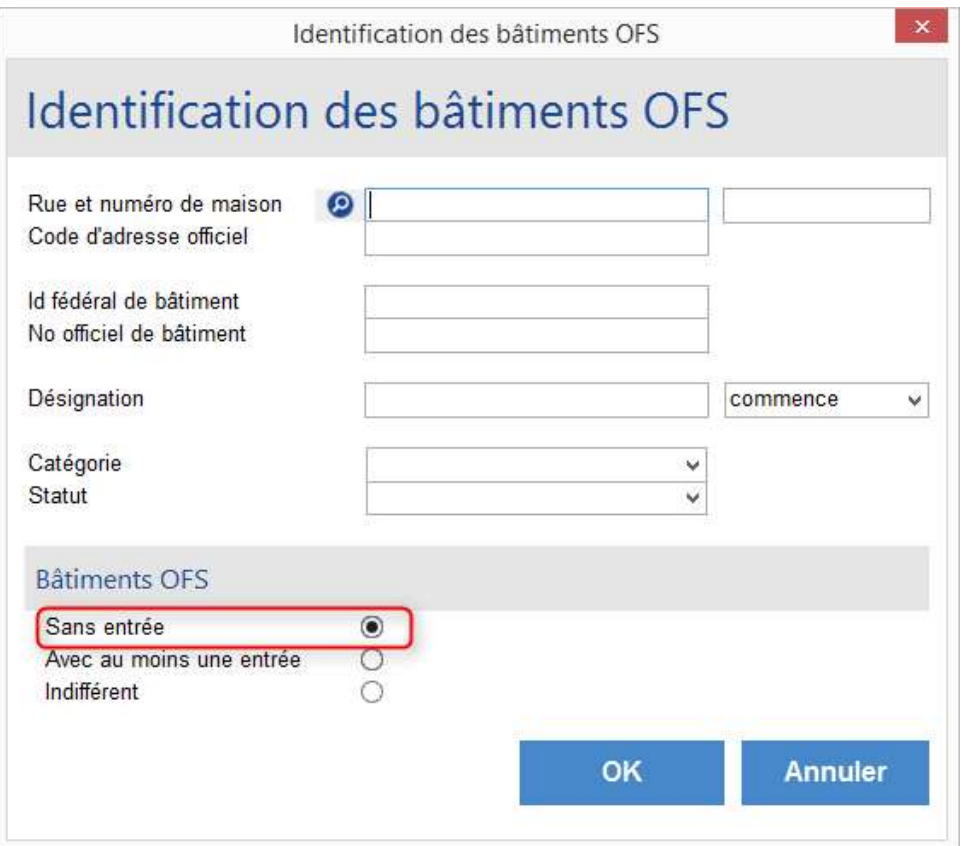

Les bâtiments OFS sans correspondance avec une entrée de bâtiment sont affichés.

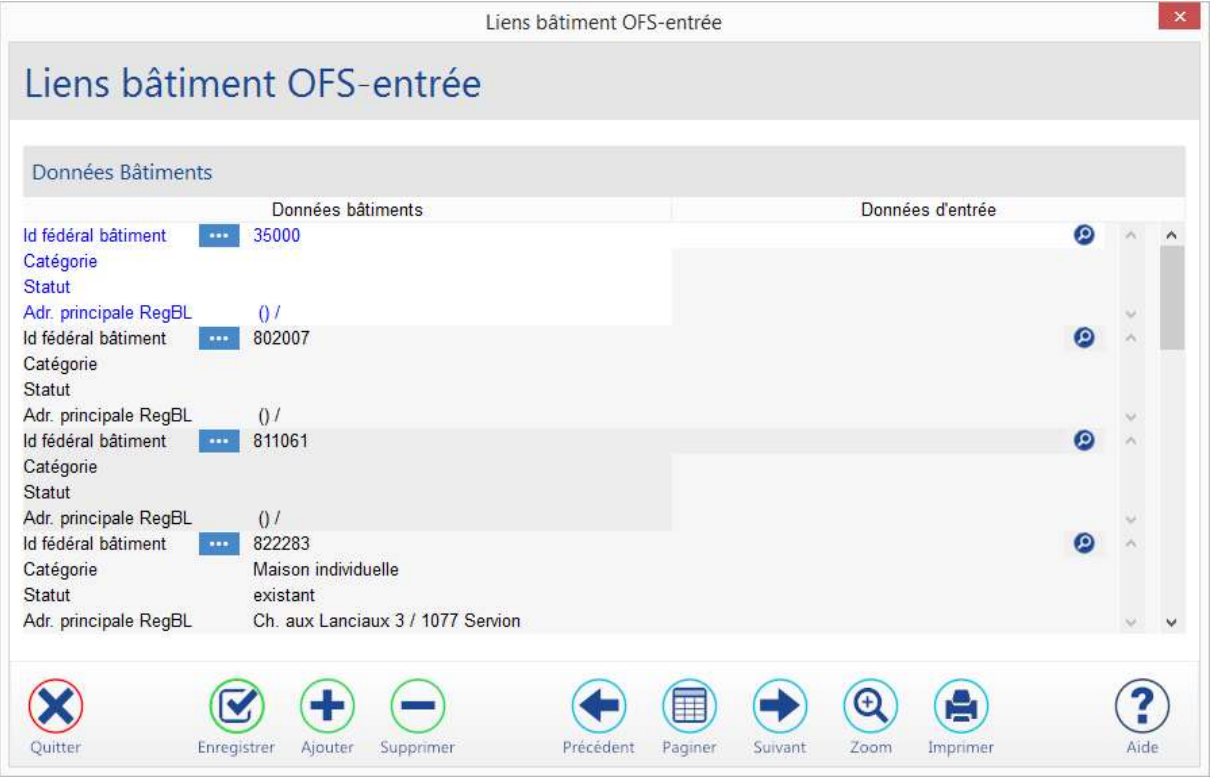

3. Cliquer sur le bouton **et le part de champ** « Entrées de bâtiment ».

4. Sélectionner la rue et l'entrée du bâtiment.

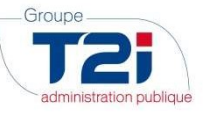

5. Cliquer sur le bouton « OK ».

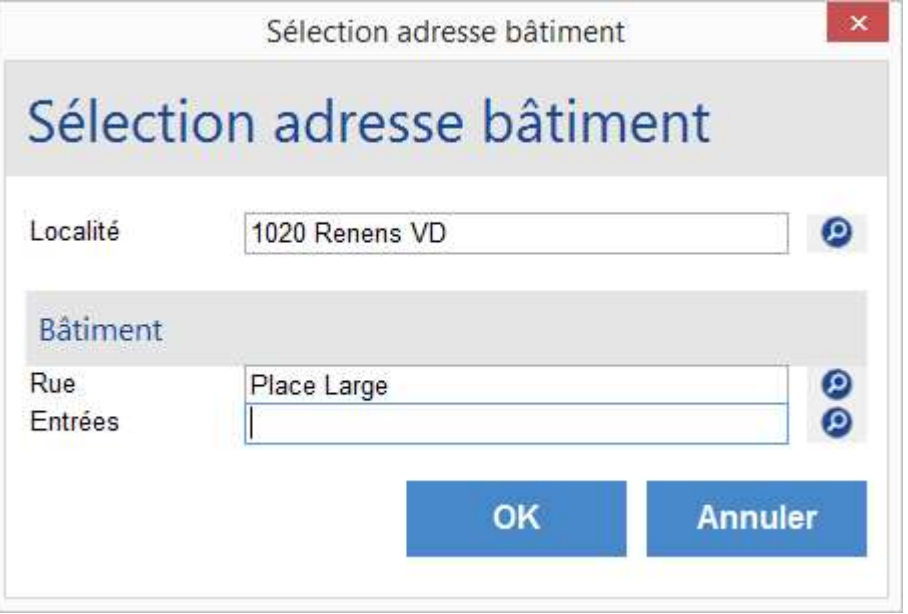

6. Cliquer sur le bouton **De pour sauvegarder.** 

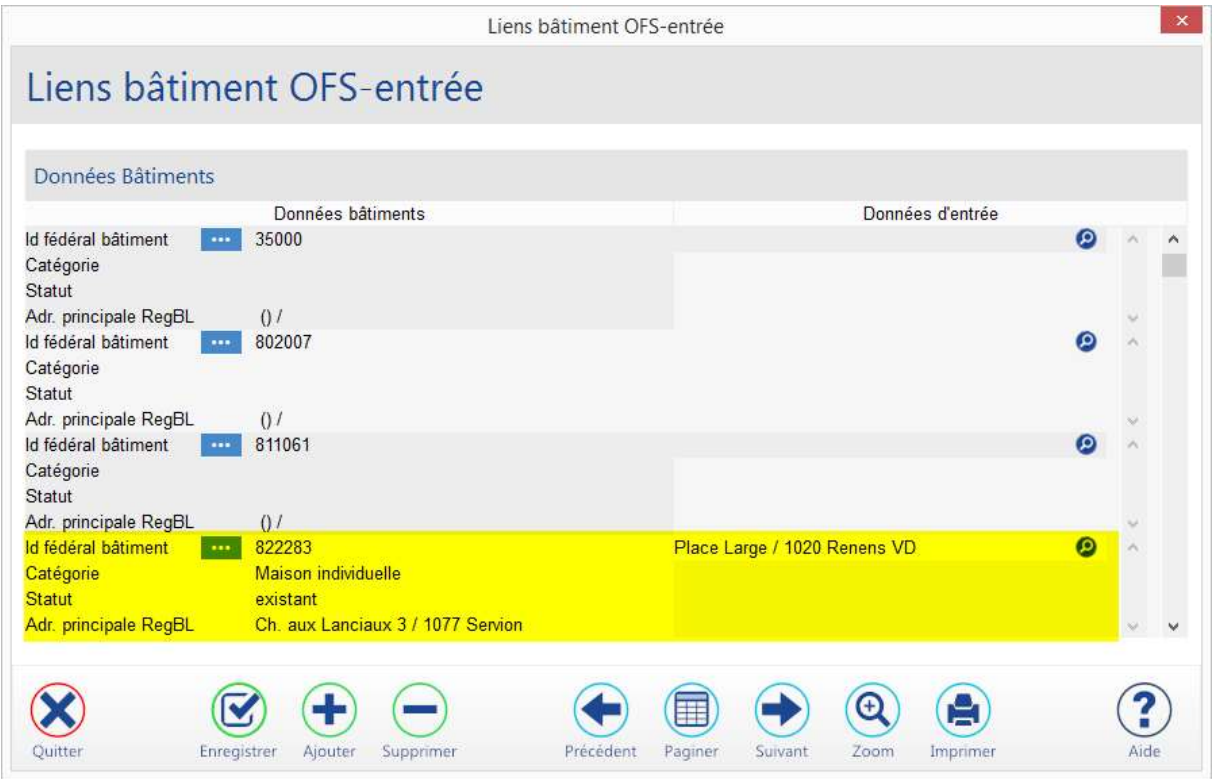

7. Créer tous les liens manquants.

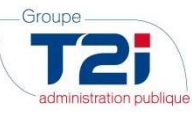

2.2.1 Liens entrées de bâtiments

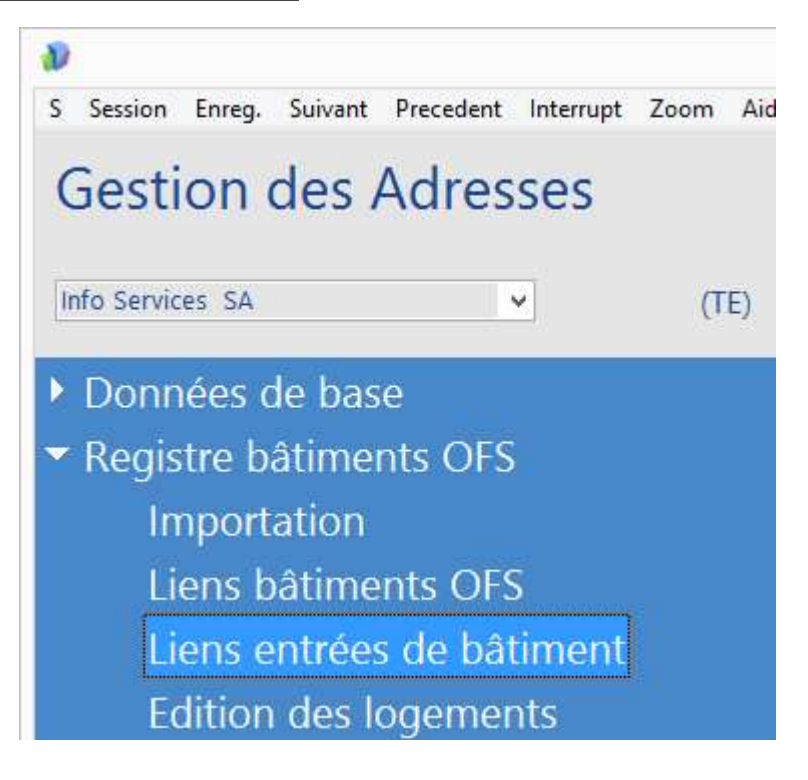

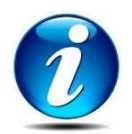

La vérification des liens est requise dès la 2ème actualisation des données du RegBL.

- 1. Cocher l'option « Avec au moins un bâtiment OFS ».
- 2. Cliquer sur le bouton « OK ».

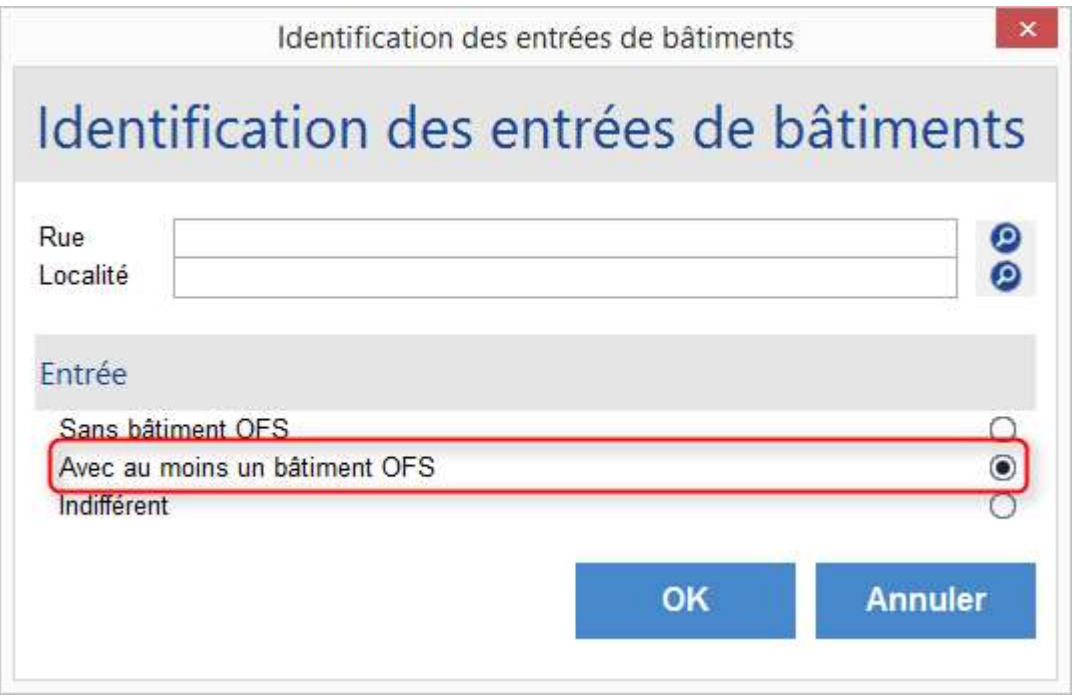

Les entrées de bâtiments correspondantes sont affichées.

Dans l'exemple ci-dessous, on peut remarquer que le lien est erroné.

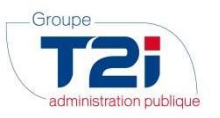

Liens entrée-bâtiment OFS

# Liens entrée-bâtiment OFS

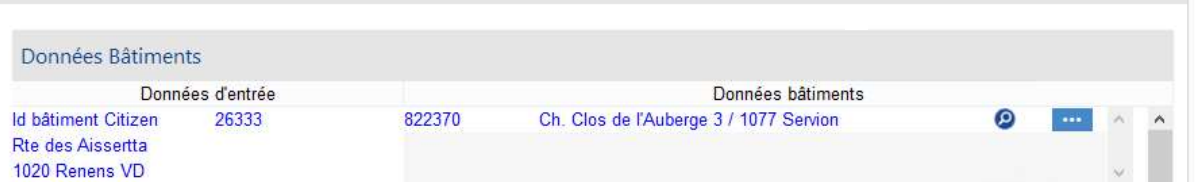

#### 2.2.1.1 Correction des liens

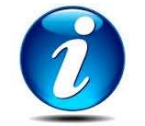

Les liens peuvent être corrigés indifféremment depuis le masque « Liens bâtiments OFS » ou « Liens entrées de bâtiments ».

- A) Correction depuis le masque « Liens bâtiments OFS »
- 1. Saisir l'identifiant fédéral du bâtiment.
- 2. Cocher l'option « Avec au moins une entrée »
- 3. Cliquer sur le bouton « OK ».

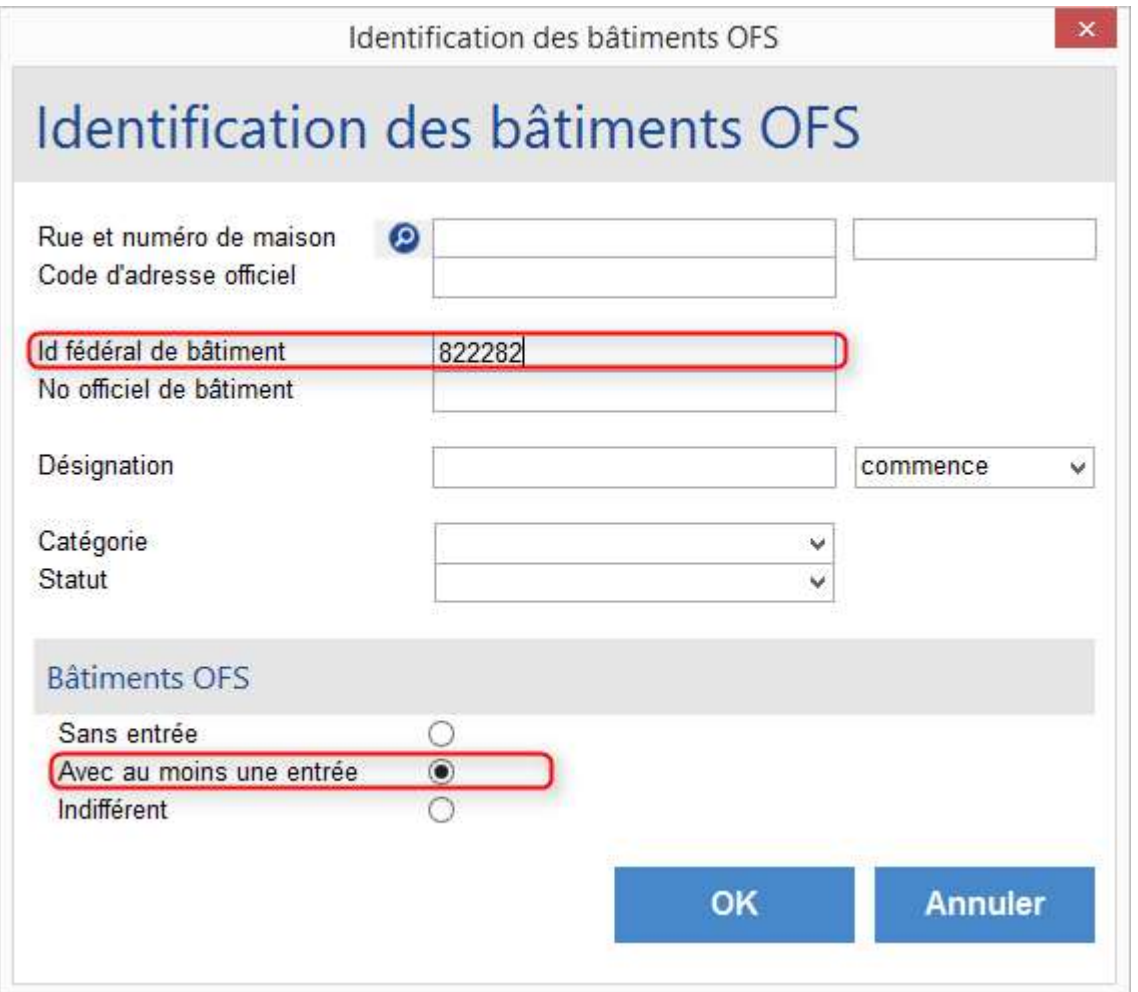

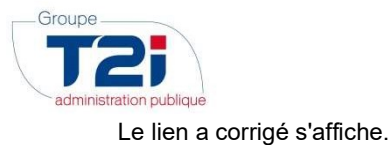

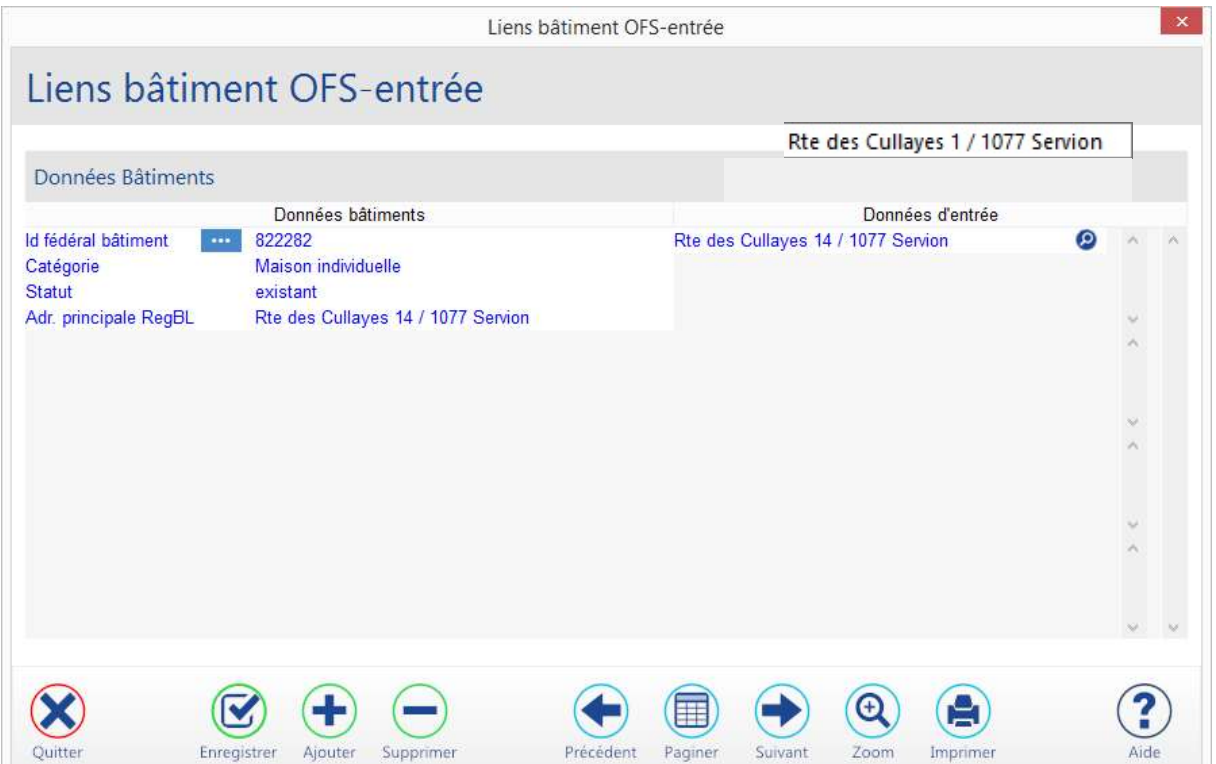

- 4. Cliquer dans le champ « Données d'entrée ».
- 5. Cliquer sur le bouton **au du bas du masque pour ajouter une ligne «** Entrée de bâtiment ».
- 6. Cliquer sur le bouton vers pour sélectionner l'entrée de bâtiment correspondante à l'adresse du bâtiment OFS.
- 7. Cliquer sur le bouton pour sauvegarder.

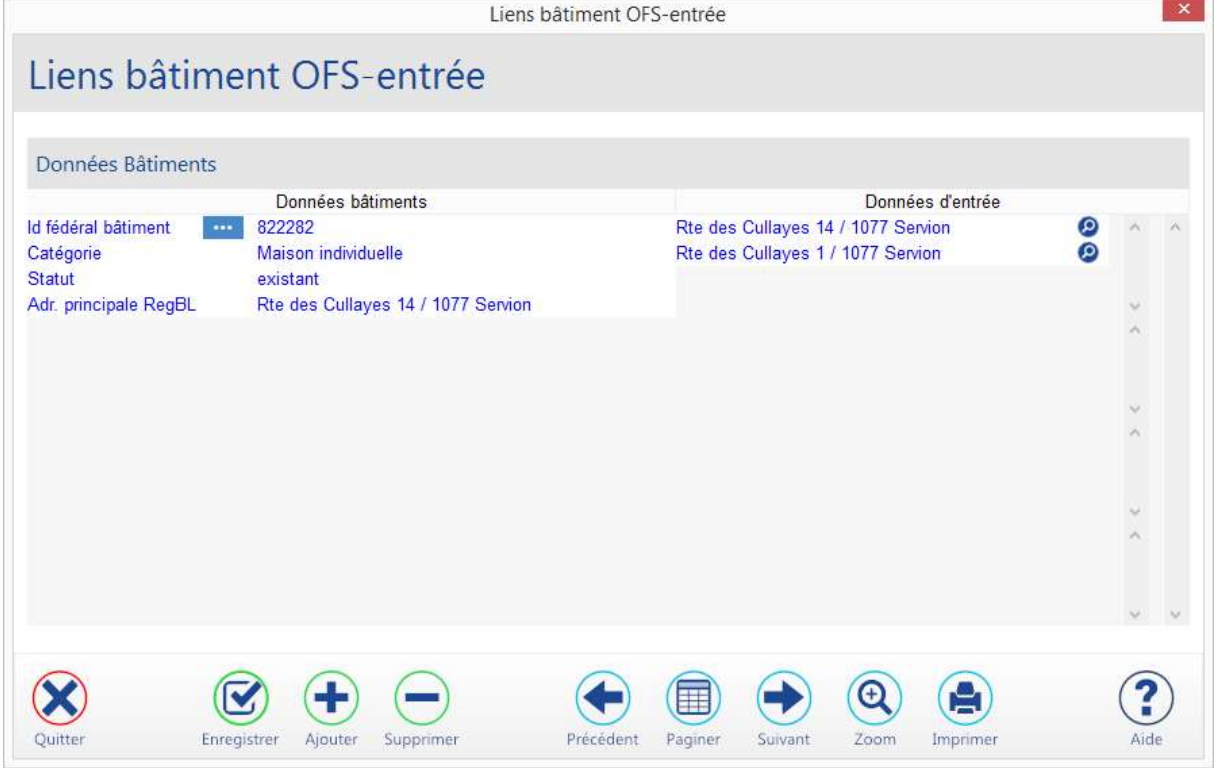

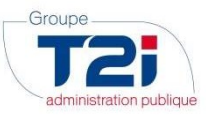

- 8. Cliquer dans le champ « Entrées de bâtiment » à supprimer.
- 9. Cliquer sur le bouton susselling au bas du masque pour supprimer la ligne.
- 10. Cliquer sur le bouton 'Oui' pour confirmer la suppression.
- 11. Cliquer sur le bouton **Dresser** pour sauvegarder.

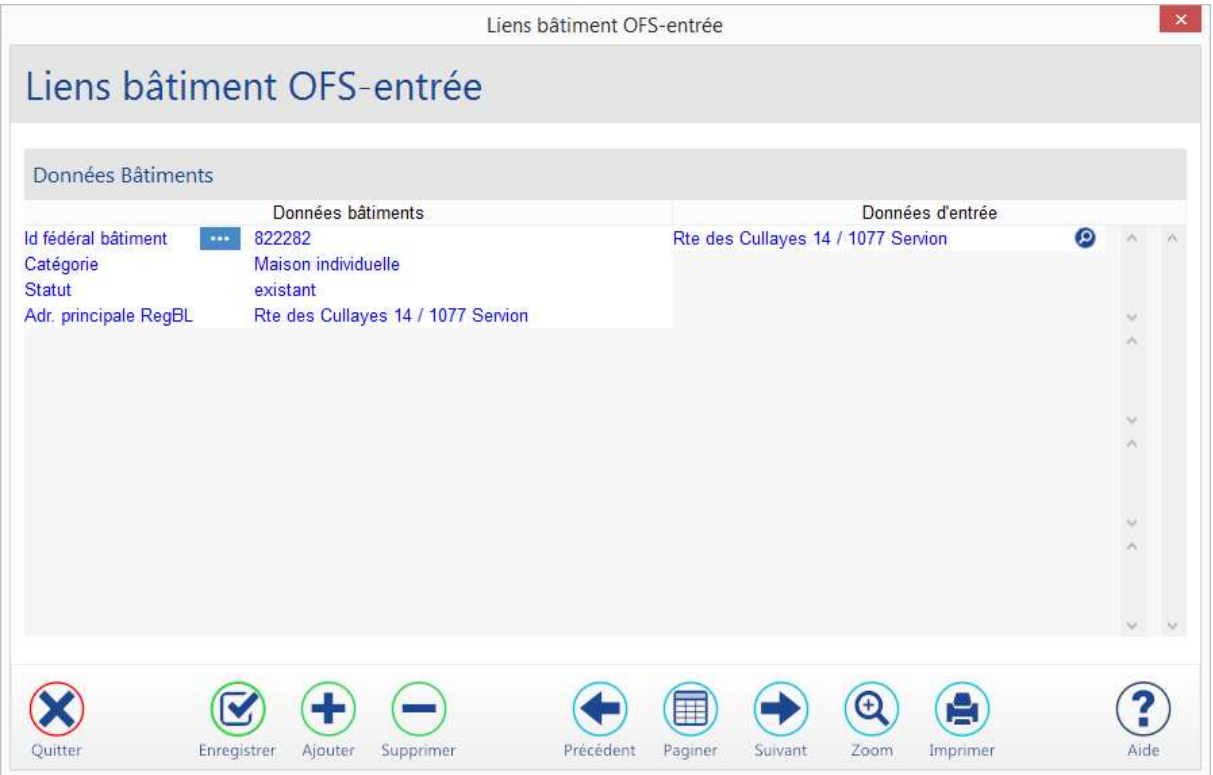

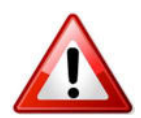

Dans certains cas, il n'est pas possible de supprimer directement le lien erroné, l'ensemble « Entrée bâtiment - bâtiment OFS » est référencé par un ou plusieurs ménages.

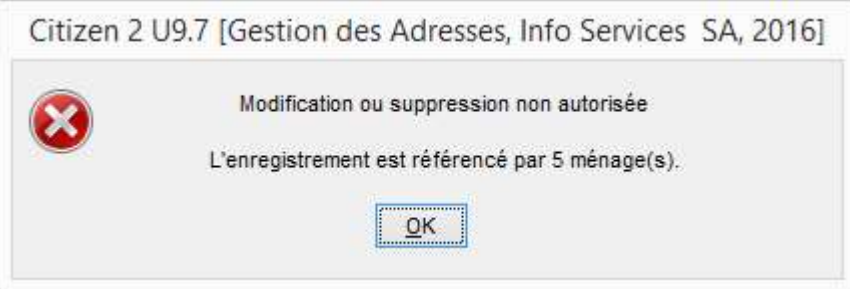

Dans ce cas, les ménages concernés doivent être corrigés dans le contrôle de l'habitant. Ces ménages peuvent être identifiés de différentes manières :

- par une consultation du bâtiment OFS, directement depuis l'écran de gestion des liens;
- par le masque standard de sélection des habitants (selon l'entrée de bâtiment concernée);
- par une liste paramétrée.

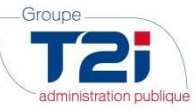

- B) Correction depuis le masque 'Liens entrées de bâtiments'
- 1. Sélectionner la rue.
- 2. Cocher l'option « Indifférent »
- 3. Cliquer sur le bouton « OK ».

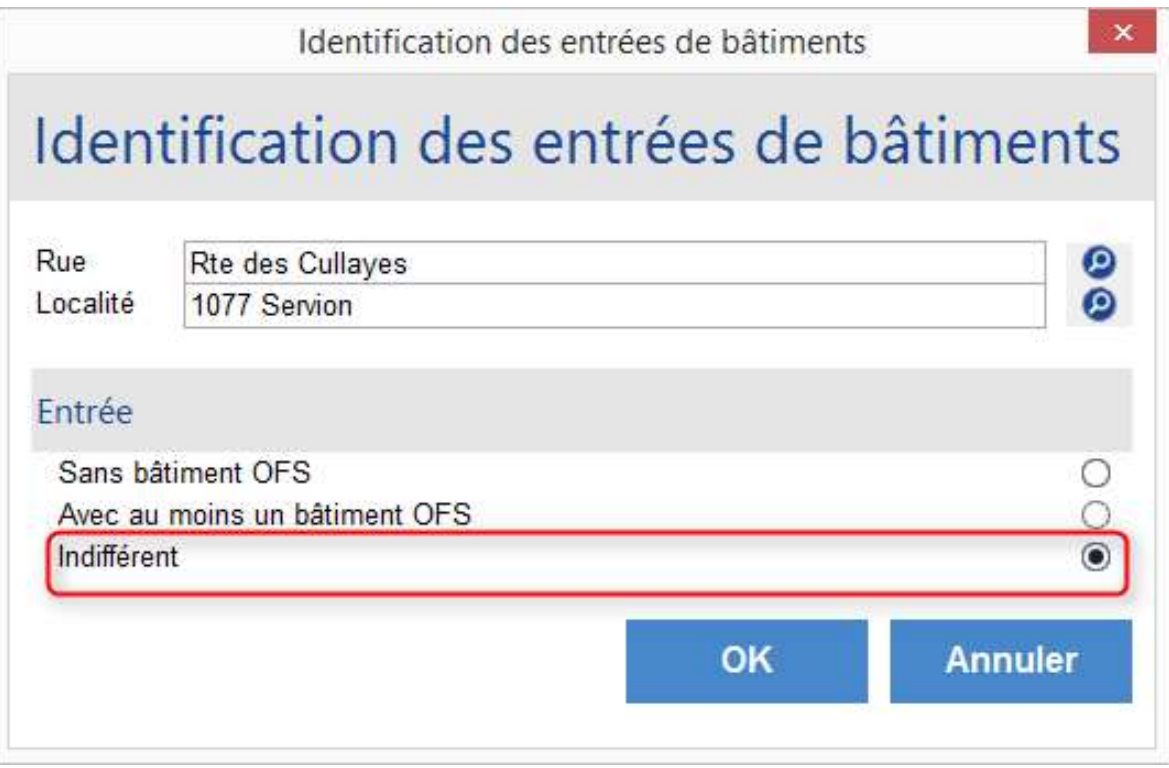

Les liens correspondant à la sélection sont affichés.

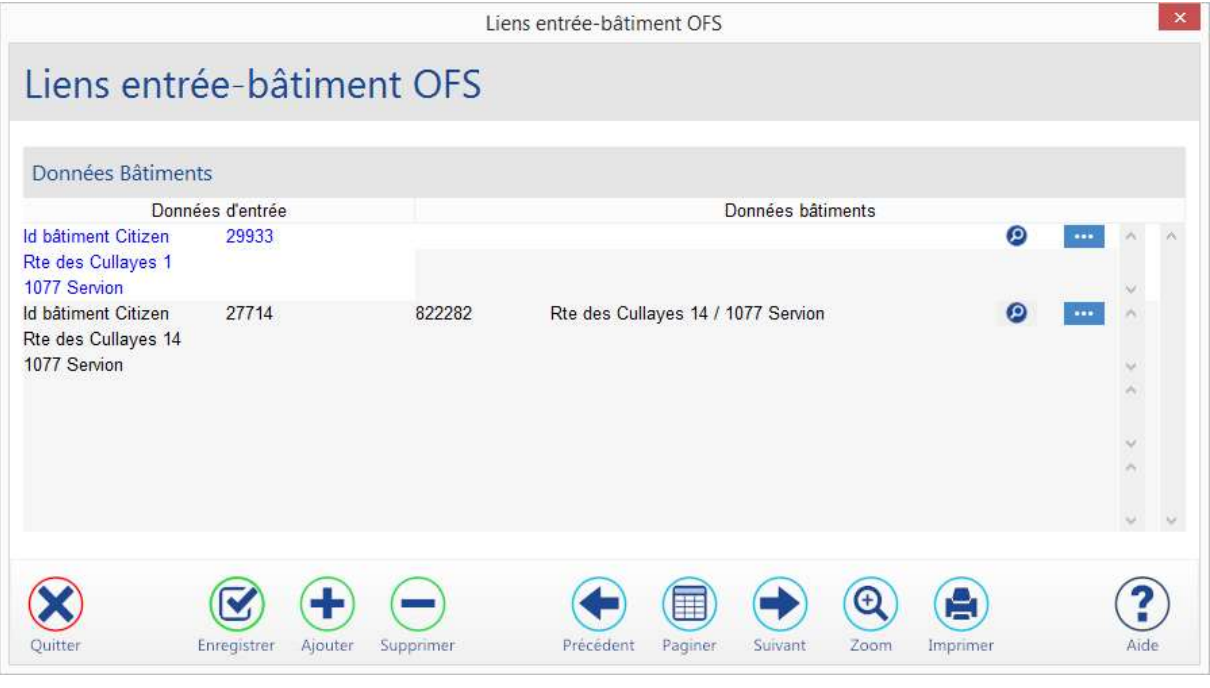

- 4. Cliquer sur le bouton au bas du masque pour ajouter une ligne « Entrée de bâtiment » (lien).
- 5. Cliquer sur le bouton **O** pour sélectionner l'adresse du bâtiment OFS correspondante à l'entrée du bâtiment.
- 6. Saisir la rue et le numéro de maison.

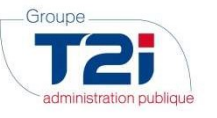

7. Cliquer sur le bouton « OK ».

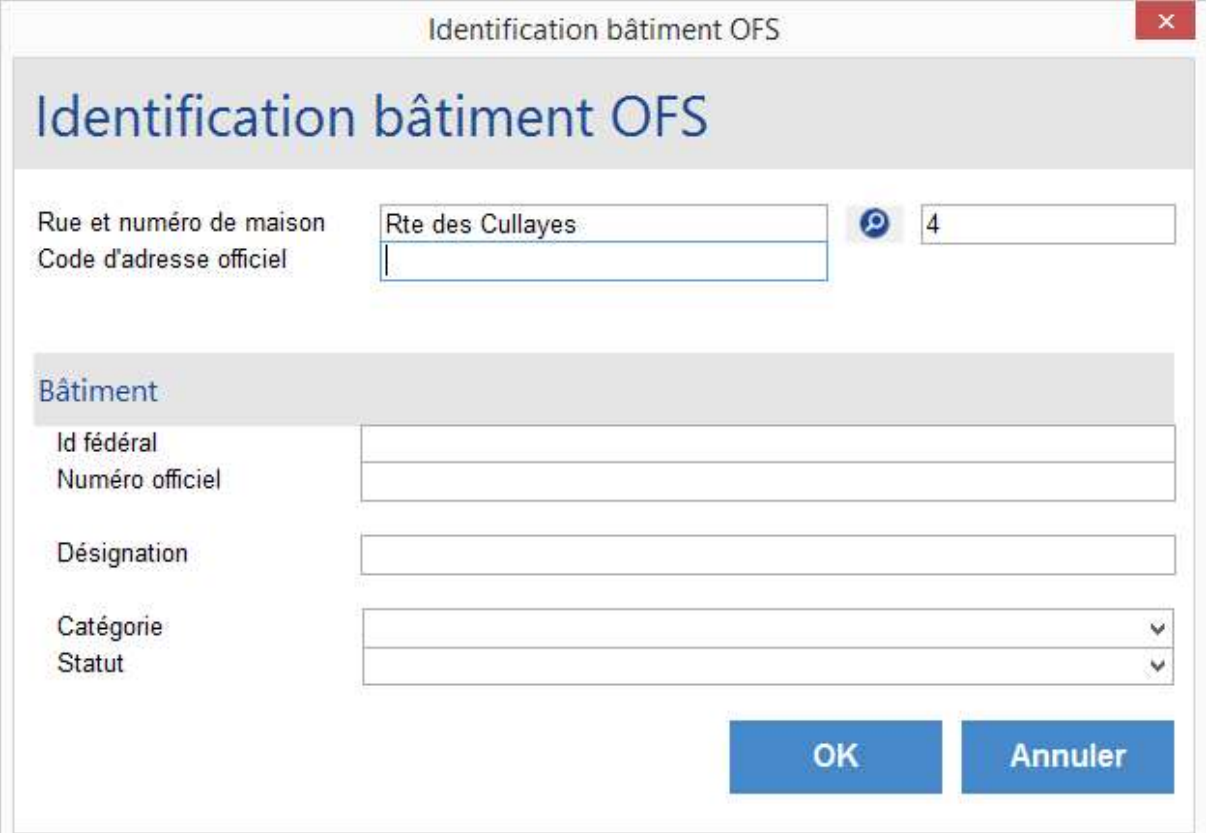

- 8. Sélectionner l'adresse en cliquant sur la ligne.
- 9. Cliquer sur le bouton « Sélection ».

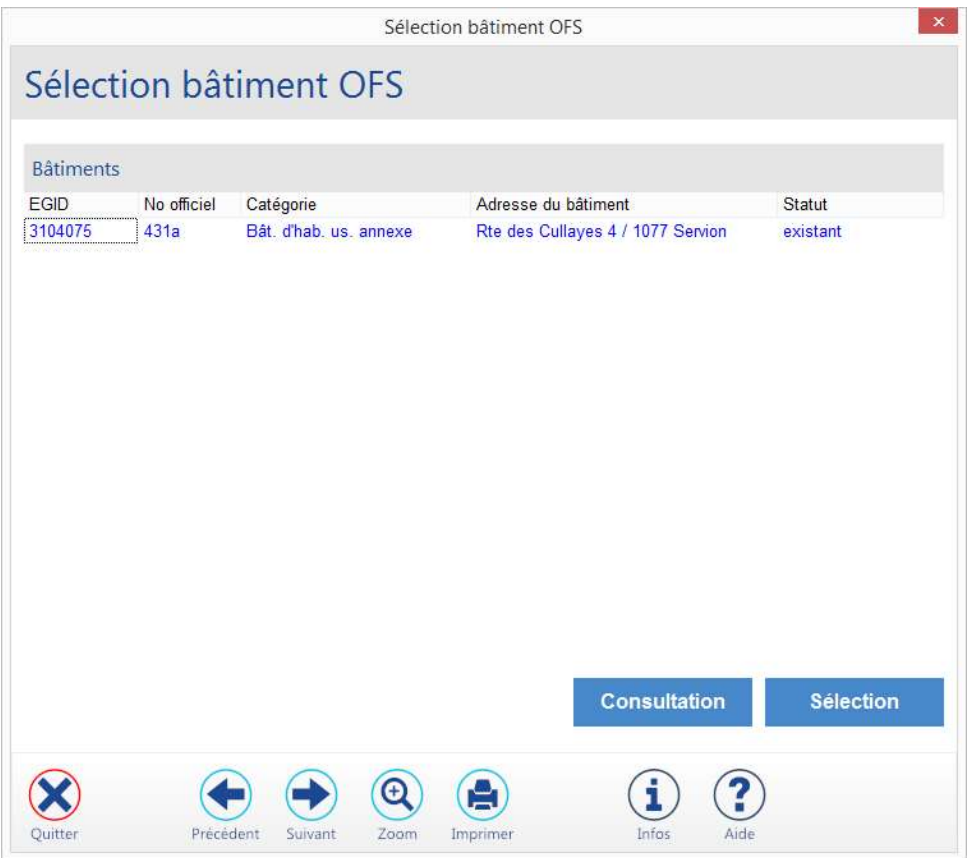

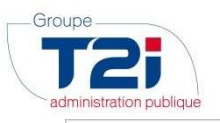

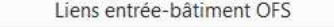

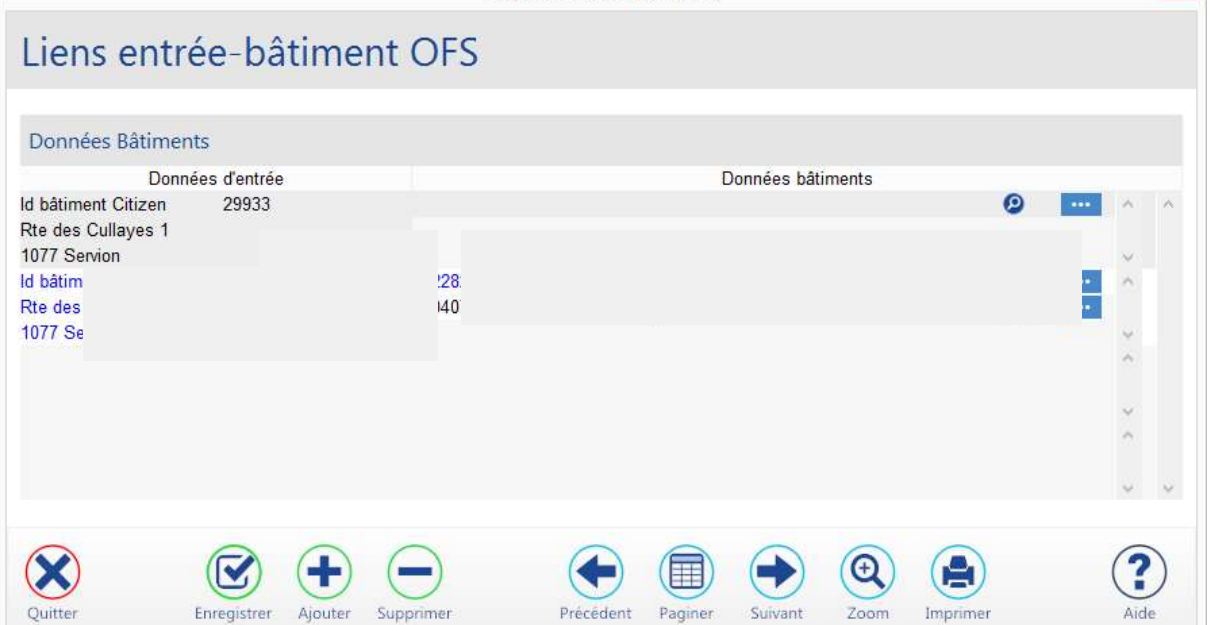

10. Cliquer dans le champ « No identifiant » du lien bâtiment OFS à supprimer.

- 1. Cliquer sur le bouton supprimer au bas du masque pour supprimer le lien.
- 2. Cliquer sur le bouton 'Oui' pour confirmer la suppression.
- $3.$  Cliquer sur le bouton  $\bigotimes$  pour sauvegarder.

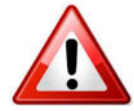

Dans certains cas, il n'est pas possible de supprimer directement le lien erroné, l'ensemble 'Entrée bâtiment - bâtiment OFS' est référencé par un ou plusieurs ménages.

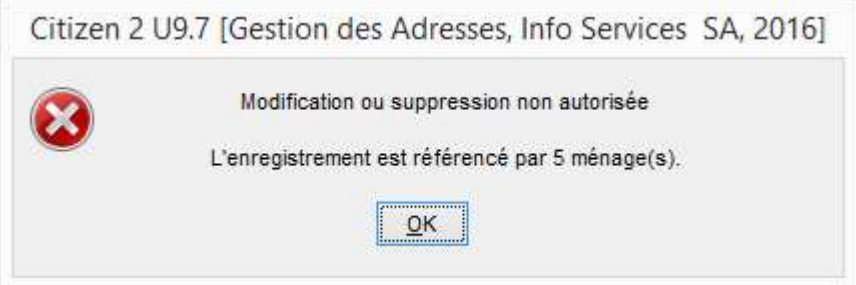

Dans ce cas, les ménages concernés doivent être corrigés dans le contrôle de l'habitant. Ces ménages peuvent être identifiés de différentes manières :

- par une consultation du bâtiment OFS, directement depuis l'écran de gestion des liens;
- par le masque standard de sélection des habitants (selon l'entrée de bâtiment concernée);
- par une liste paramétrée.

#### 2.3

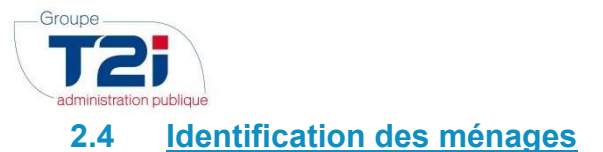

#### 1. Consultation du bâtiment OFS

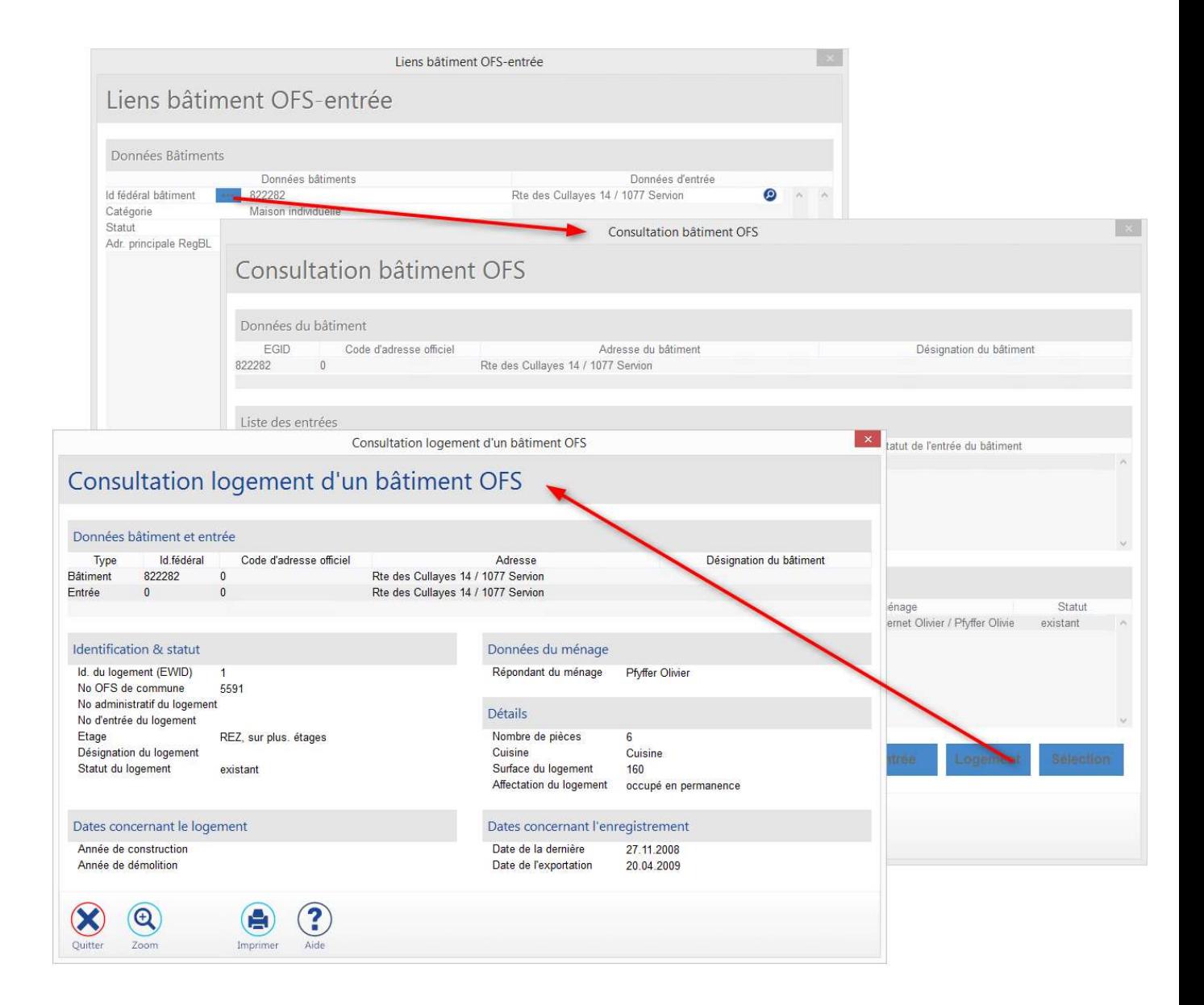

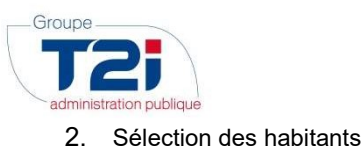

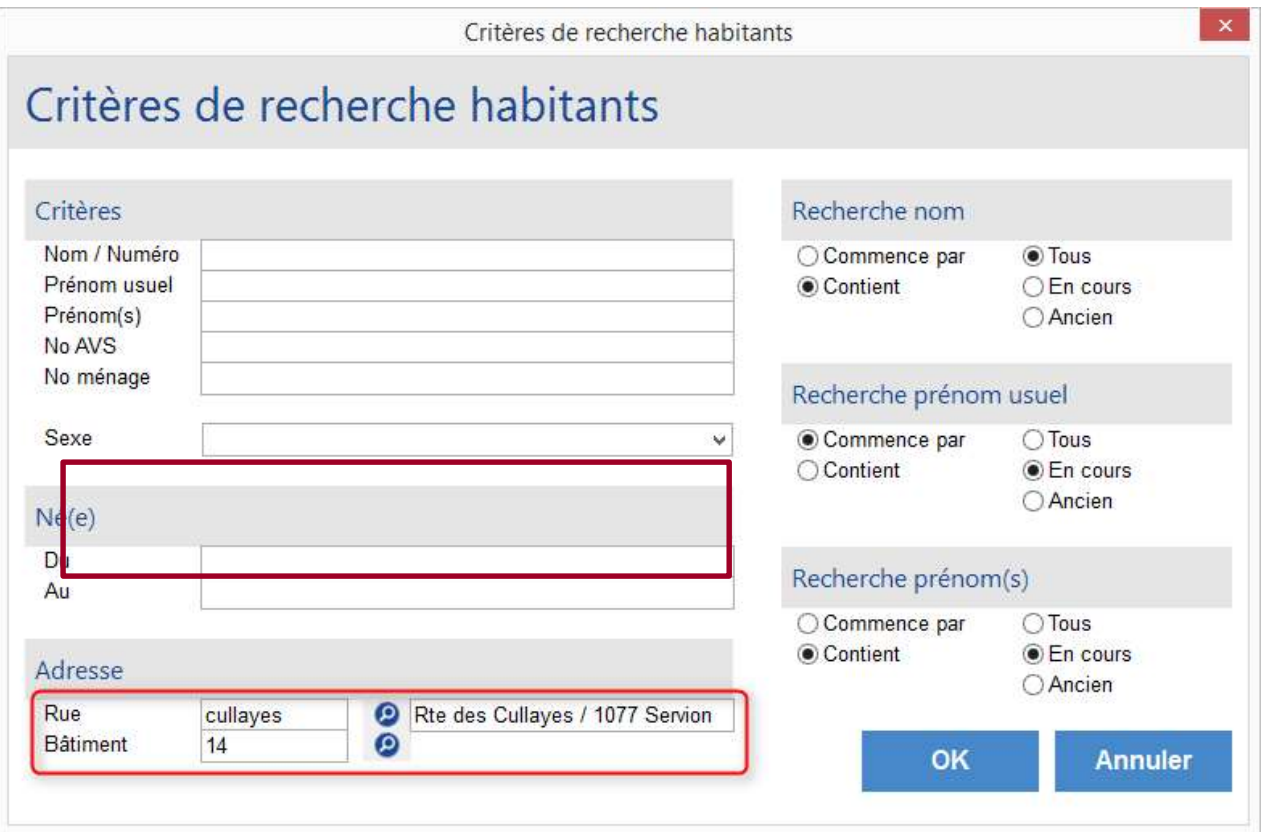

Puis OK pour afficher le résultat :

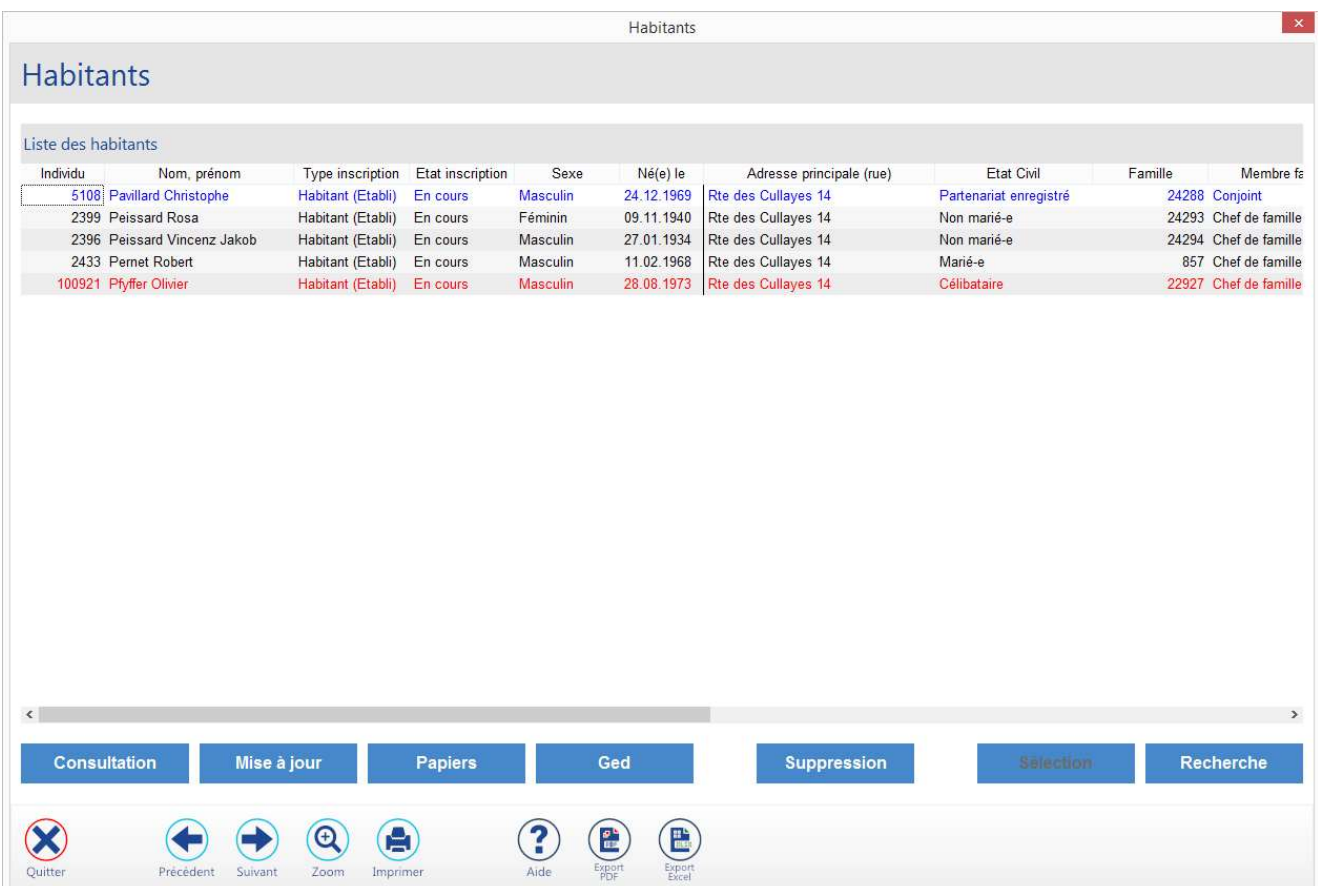

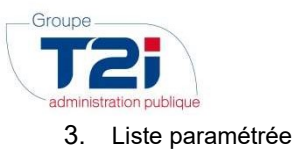

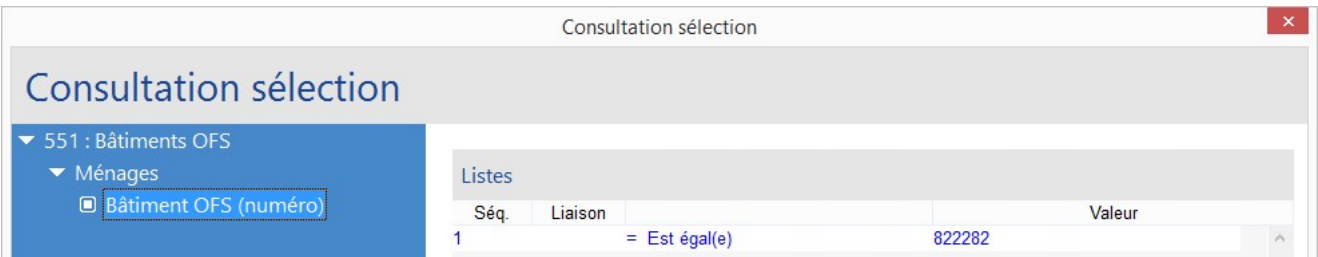

Puis bouton « Sélection » puis bouton « Individus » donne :

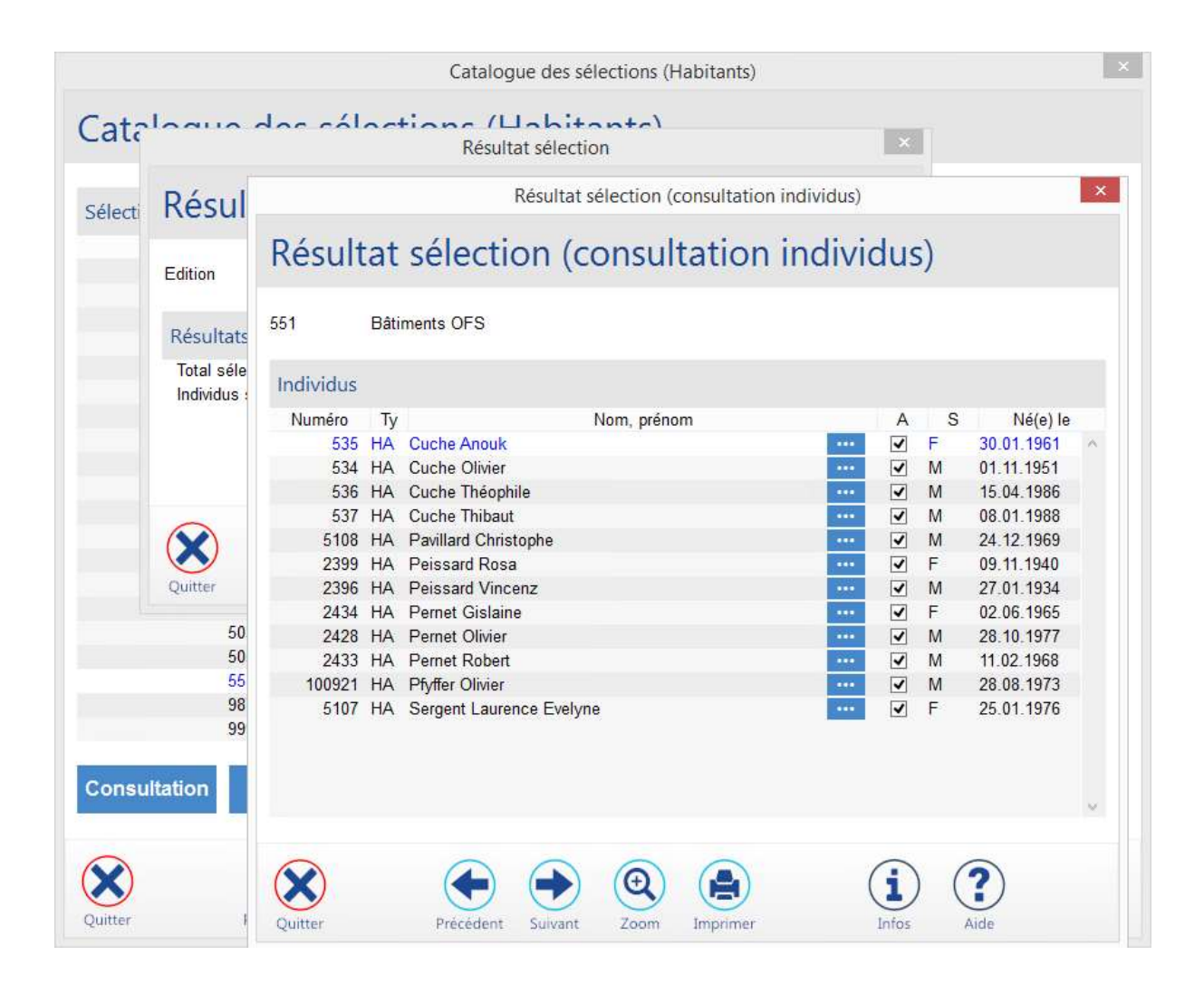

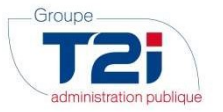

# 2.5 Bâtiment démoli ou en projet

En cas de démolition (effective ou à venir) d'un bâtiment et de reconstruction (effective ou en projet) d'un nouveau bâtiment, Il se peut que deux bâtiments OFS référencent une même entrée de bâtiment.

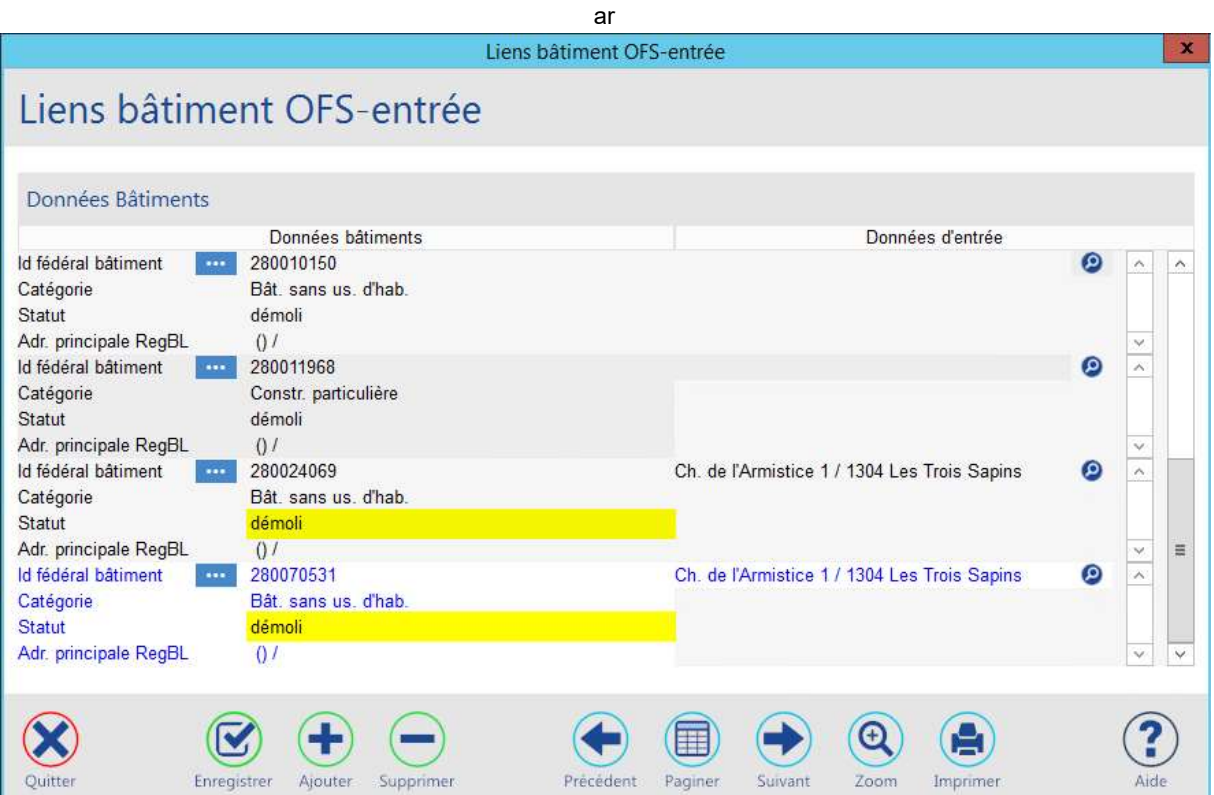

Dans ce cas, évidemment puisqu'il s'agit des deux mêmes liens, une entrée de bâtiment référence plusieurs bâtiments OFS.

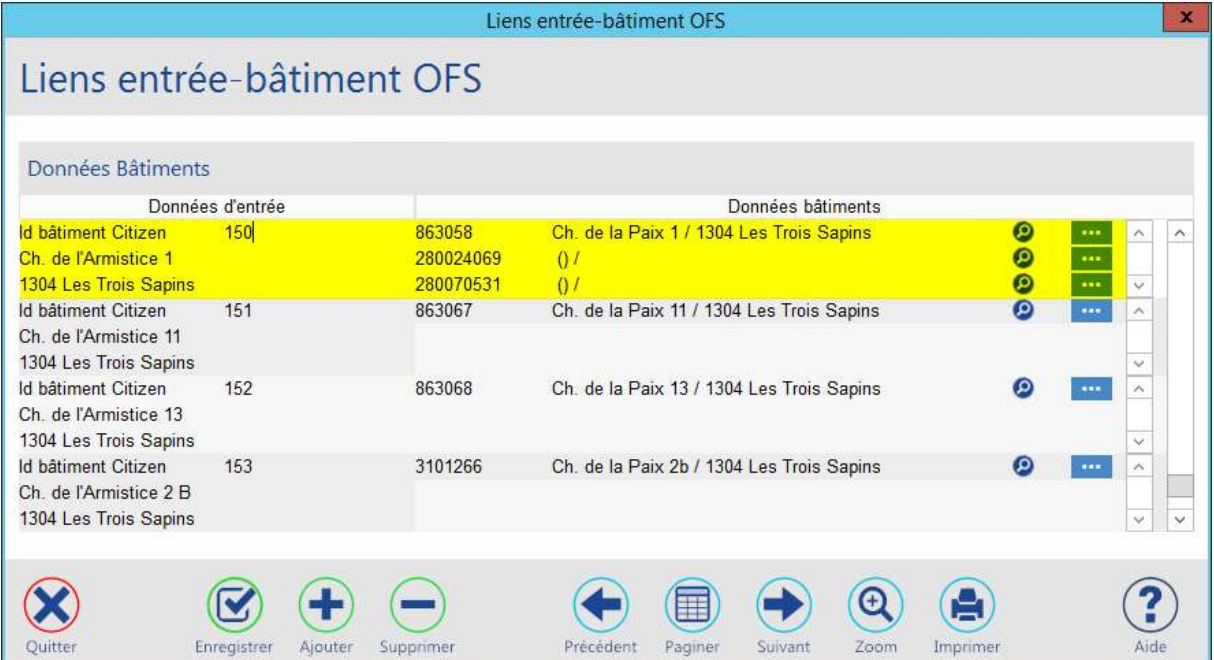

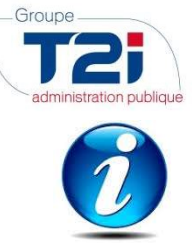

### Cette situation est correcte et ne doit pas être corrigée.

Lors de l'attribution de l'identificateur fédéral de bâtiment (EGID) à un ménage, la sélection d'un bâtiment OFS affiche les liens comme illustré ci-après.

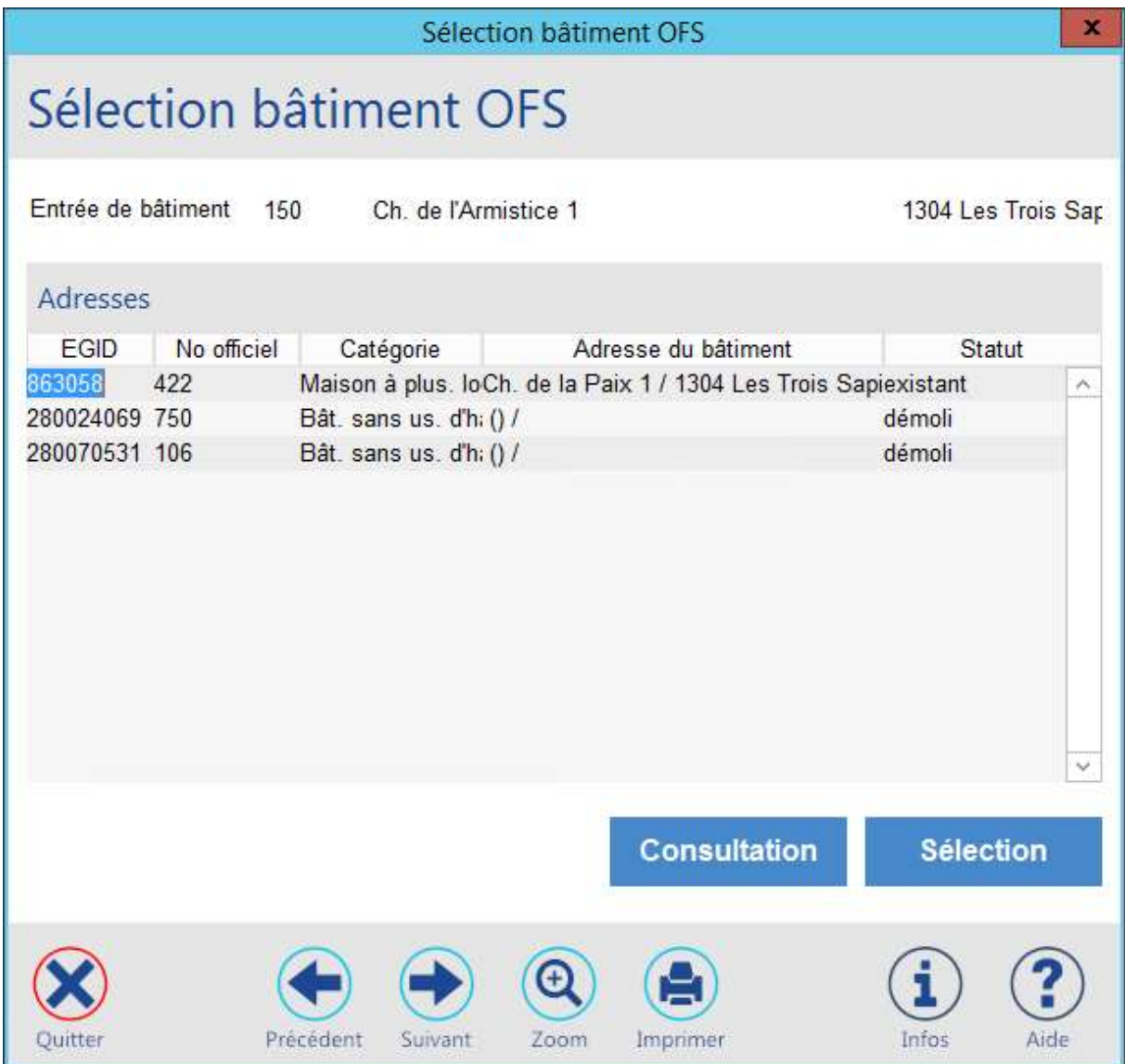